# **Operator's Manual**

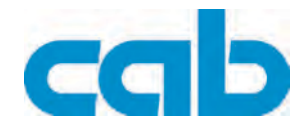

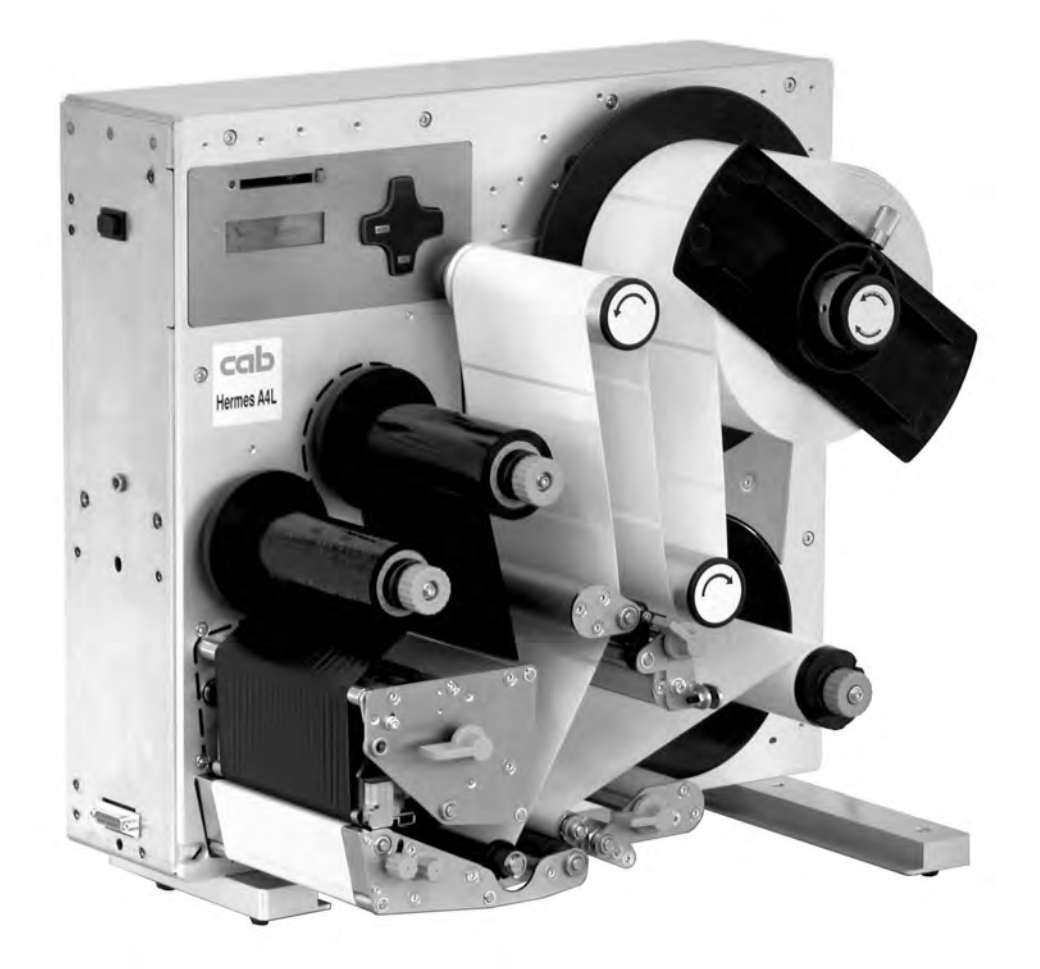

# **Label Printer Hermes A**

# **2 2 Operator's Manual - Translation of the Original Version for the following products**

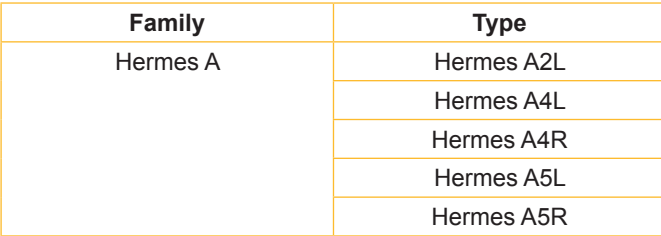

#### **Edition:** 3/2010 - Part No. 9008430

#### **Copyright**

This documentation as well as translation hereof are property of cab Produkttechnik GmbH & Co. KG.

The replication, conversion, duplication or divulgement of the whole manual or parts of it for other intentions than its original intended purpose demand the previous written authorization by cab.

#### **Trademark**

Centronics® is a registered trademark of the Data Computer Corporation.

Microsoft® is a registered trademark of the Microsoft Corporation.

Windows 2000®, 2003®, XP® are registered trademarks of the Microsoft Corporation.

TrueType™ is a registered trademark of Apple Computer, Inc. **Editor**

Regarding questions or comments please contact cab Produkttechnik GmbH & Co. KG.

#### **Topicality**

Due to the constant further development of our products discrepancies between documentation and product can occur.

Please check www.cab.de for the latest update.

#### **Terms and conditions**

Deliveries and performances are effected under the General conditions of sale of cab.

#### **Germany**

cab Produkttechnik GmbH & Co KG

Postfach 1904 D-76007 Karlsruhe Wilhelm-Schickard-Str. 14 D-76131 Karlsruhe Telefon +49 721 6626-0 Telefax +49 721 6626-249 www.cab.de info@cab.de

#### **France** cab technologies s.a.r.l.

www.cab.de info@cab-technologies.fr

F-67350 Niedermodern Téléphone +33 388 722 501

#### **España**

cab España S.L. E-08304 Montaró (Barcelona) Teléfono +34 937 414 605

#### www.cab.de info@cabsl.com

# **USA**

cab Technology Inc. Tyngsboro MA, 01879 Phone +1 978 649 0293 www.cabtechn.com

info@cabtechn.com

#### **South Afrika**

cab Technology (Pty.) Ltd. 2125 Randburg Phone +27 11-886-3580

> www.cab.de info@cabtechn.co.za

#### **Asia** 亞 洲 分 公 司 希爱比科技股份有限公司 cab Technology Co, Ltd. Junghe 23552, Taipei, Taiwan **電話 Phone +886 2 8227 3966 調址 www.cabasia.net** 詢問 cabasia@cab.de

#### China  $\div$   $\mathbb{E}$

铠博(上海)贸易有限公司 cab (Shanghai) Trading Co.,Ltd 上海市延安西路2299号11C60 室 Phone +86 21 6236-3161 尚问 cabasia@cab.de

Representatives in other countries on request.

# **Table of Contents**

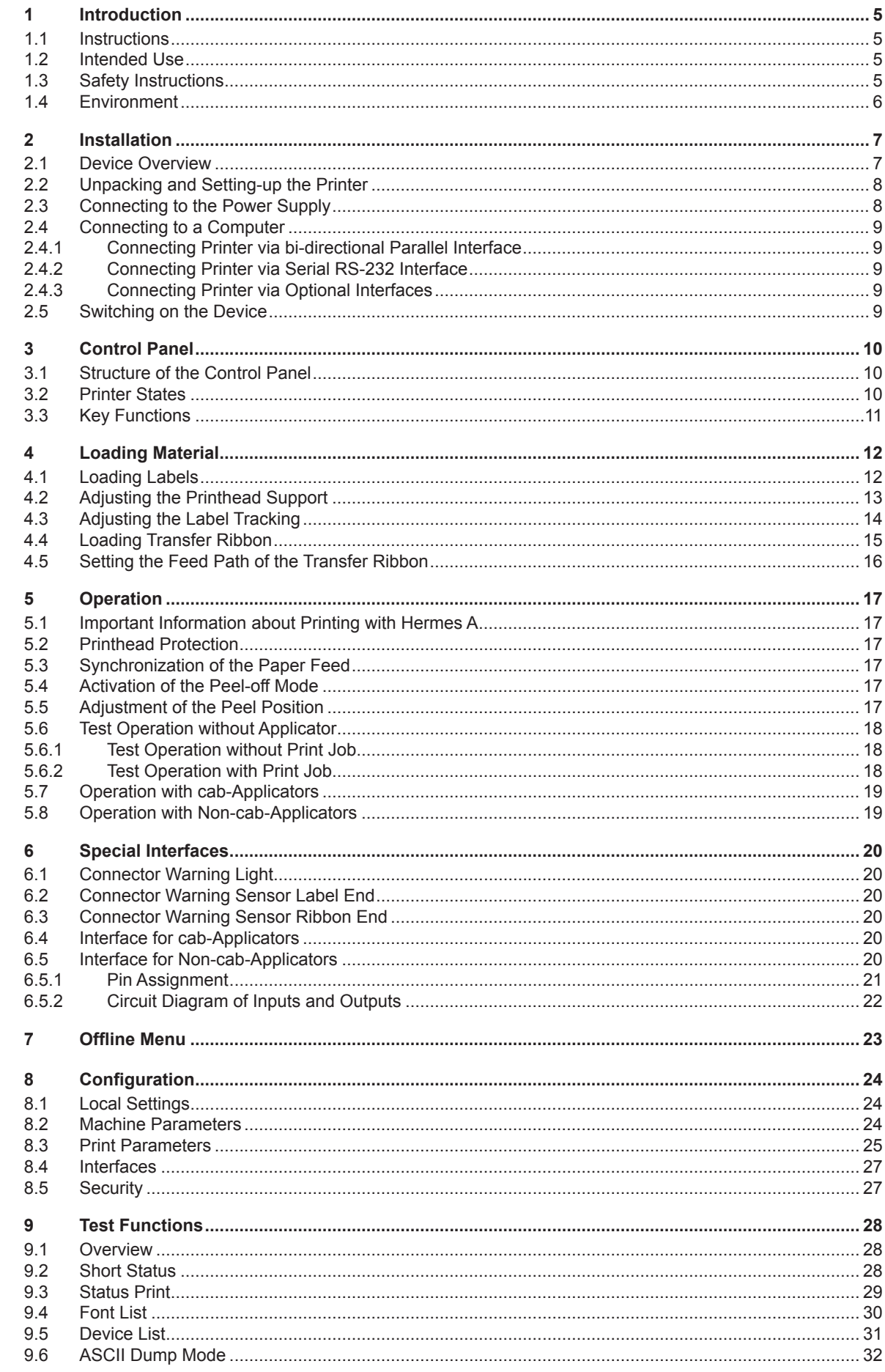

# 4 Table of Contents

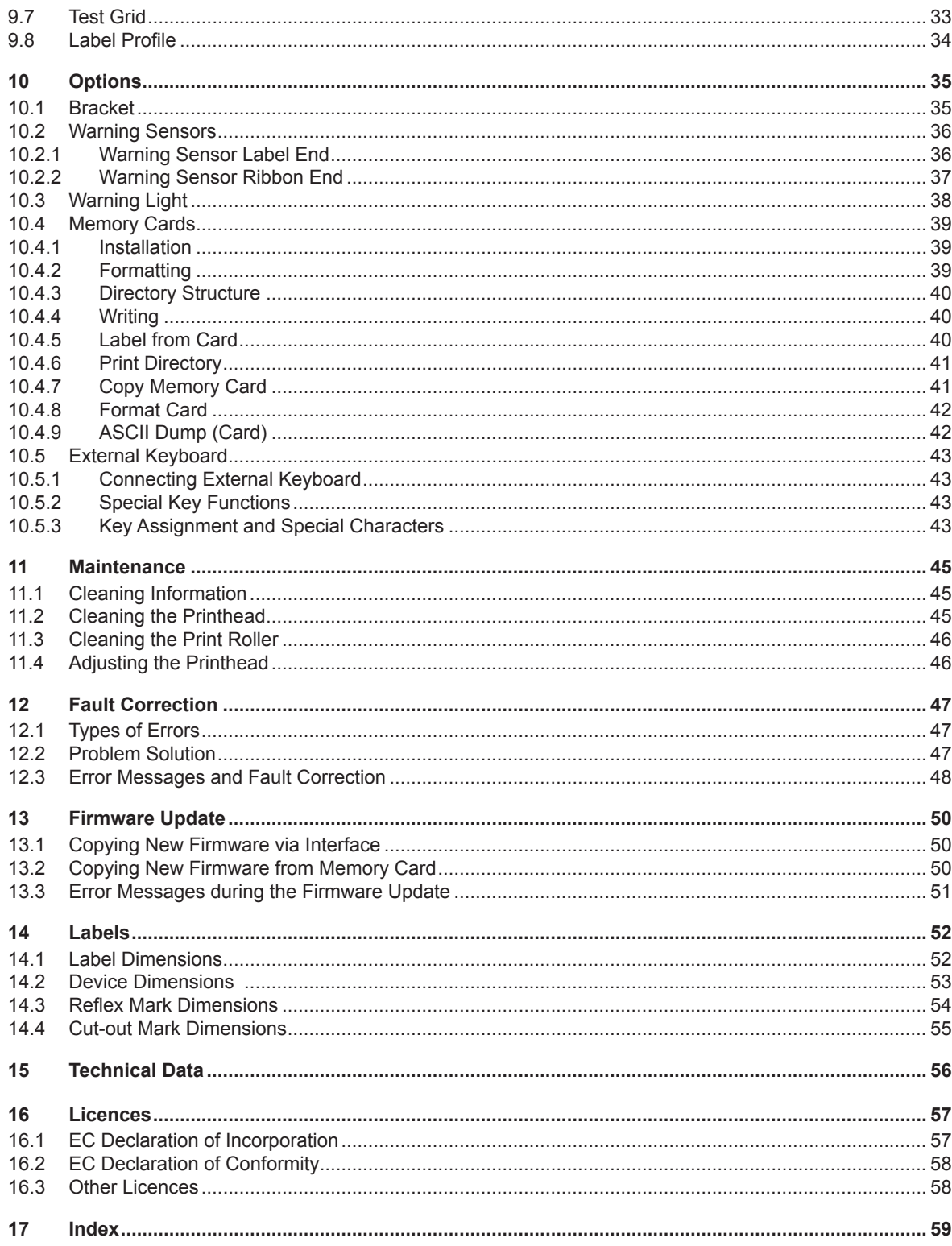

<span id="page-4-0"></span>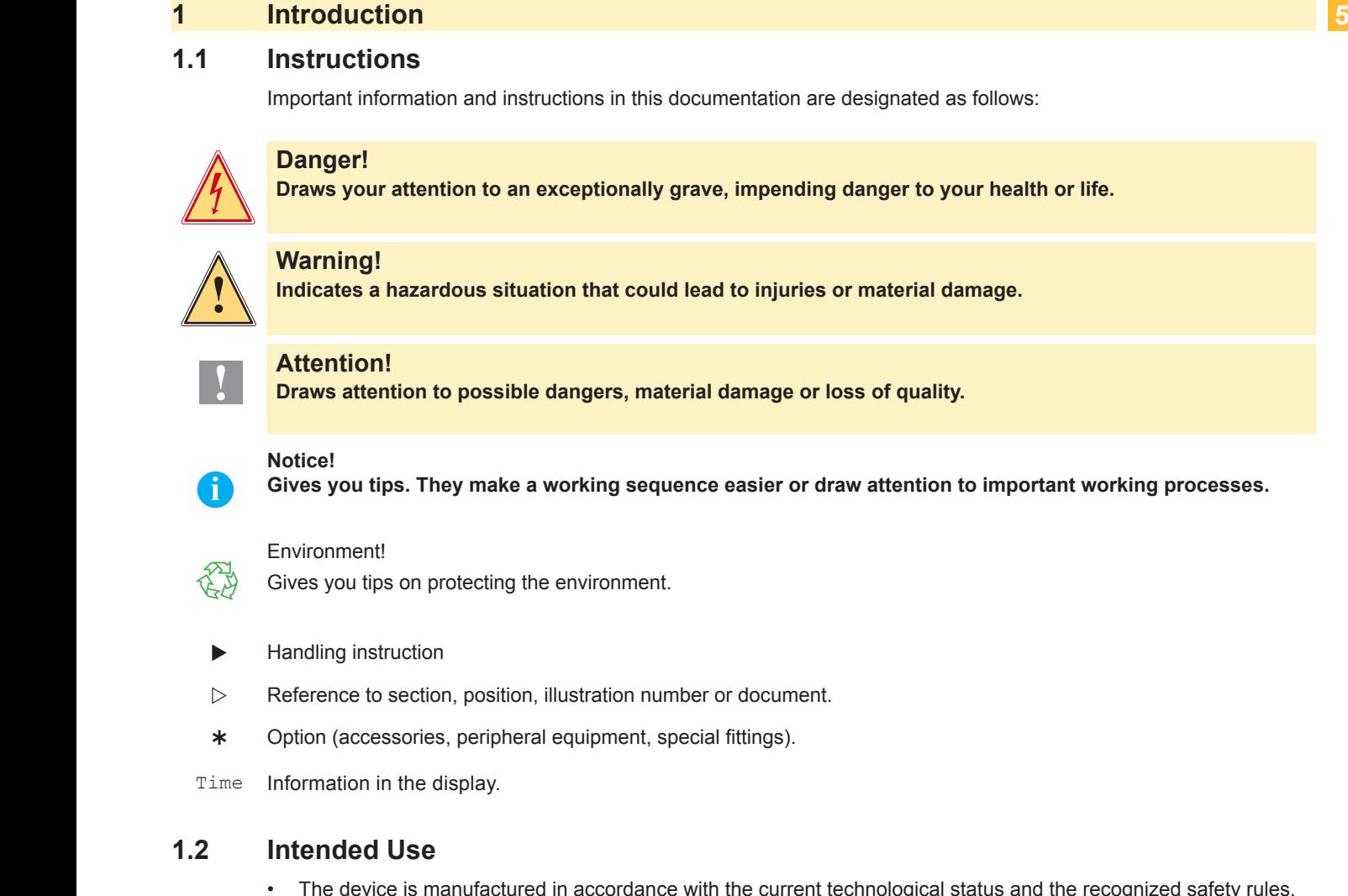

- The device is manufactured in accordance with the current technological status and the recognized safety rules. However, danger to the life and limb of the user or third parties and/or damage to the device and other tangible assets can arise during use.
- The device may only be used for its intended purpose and if it is in perfect working order, and it must be used with regard to safety and dangers as stated in the operating manual.
- The printer is designed for the integration into a production line. It is intended exclusively for printing suitable materials that have been approved by the manufacturer and for coupling a cab or non-cab applicator which transfers labels from the printer to a product. Any other use or use going beyond this shall be regarded as improper use. The manufacturer/supplier shall not be liable for damage resulting from unauthorized use; the user shall bear the risk alone.
- Usage for the intended purpose also includes complying with the operating manual, including the manufacturer's maintenance recommendations and specifications.

#### **Notice!**

**i**

**The complete documentation can also currently be found in the Internet.**

# **1.3 Safety Instructions**

- The device is configured for voltages of 100 to 240 V AC. It only has to be plugged into a grounded socket.
- Only connect the device to other devices which have a protective low voltage.
- Switch off all affected devices (computer, printer, accessories) before connecting or disconnecting.
- The device may only be used in a dry environment, do not expose it to moisture (sprays of water, mists, etc.).
- Do not use the device in an explosive atmosphere.
- Do not use the device close to high-voltage power lines.
- If the device is operated with the cover open, ensure that people's clothing, hair, jewelry etc. do not come into contact with the exposed rotating parts.

#### <span id="page-5-0"></span>**6 6 1 Introduction**

- The device or parts of it, especially the printhead can become hot while printing. Do not touch during operation, and allow to cool down before changing material and before disassembly.
- Perform only those actions described in this operating manual. Work going beyond this may only be performed by trained personnel or service technicians.
- Unauthorized interference with electronic modules or their software can cause malfunctions.
- Other unauthorized work on or modifications to the device can also endanger operational safety.
- Always have service work done in a qualified workshop, where the personnel have the technical knowledge and tools required to do the necessary work.
- There are various warning stickers on the device. They draw your attention to dangers. Warning stickers must therefore not be removed, as then you and other people cannot be aware of dangers and may be injured.
- The maximum sound pressure level LpA is less than 70 dB(A).

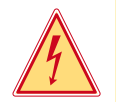

4

# **Danger!**

**Danger to life and limb from power supply.**

 $\triangleright$  Do not open the device casing.

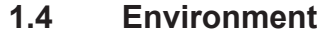

- Obsolete devices contain valuable recyclable materials that should be sent for recycling.
- $\triangleright$  Send to suitable collection points, separately from residual waste.

The modular construction of the printer enables it to be easily disassembled into its component parts.

 $\blacktriangleright$  Send the parts for recycling.

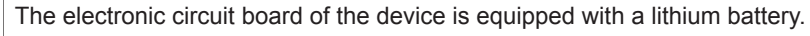

Take old batteries to collection boxes in shops or public waste disposal centers.

#### <span id="page-6-0"></span>**6 7 2 Installation**

# **2.1 Device Overview**

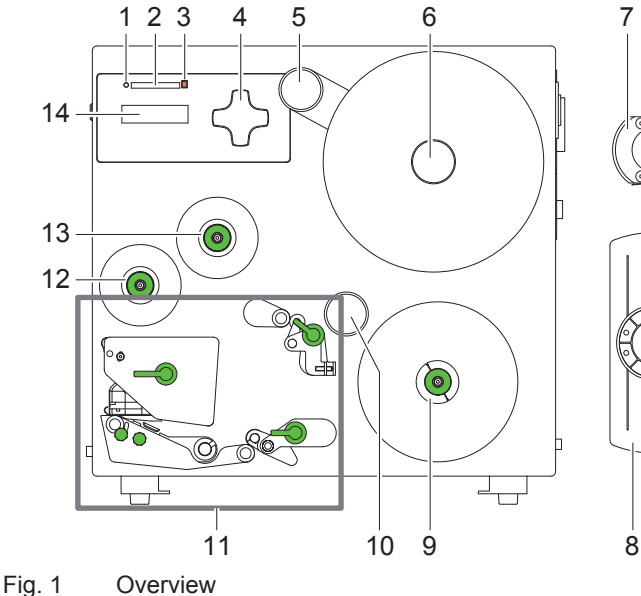

- 1 Memory card LED<br>2 Memory card slot
- 2 Memory card slot<br>3 Memory card ejec 3 Memory card ejection lever<br>4 Navigator pad with keys
- 
- 4 Navigator pad with keys<br>5 Swing arm with quide rol 5 Swing arm with guide roller<br>6 Media supply hub
- 6 Media supply hub<br>7 Adapter
- 7 Adapter<br>8 Flange
- 8 Flange<br>9 Media r
- Media rewind hub
- 10 Guide roller
- 11 Print mechanism
- 12 Ribbon take-up hub
- 13 Ribbon supply hub
- 14 Display

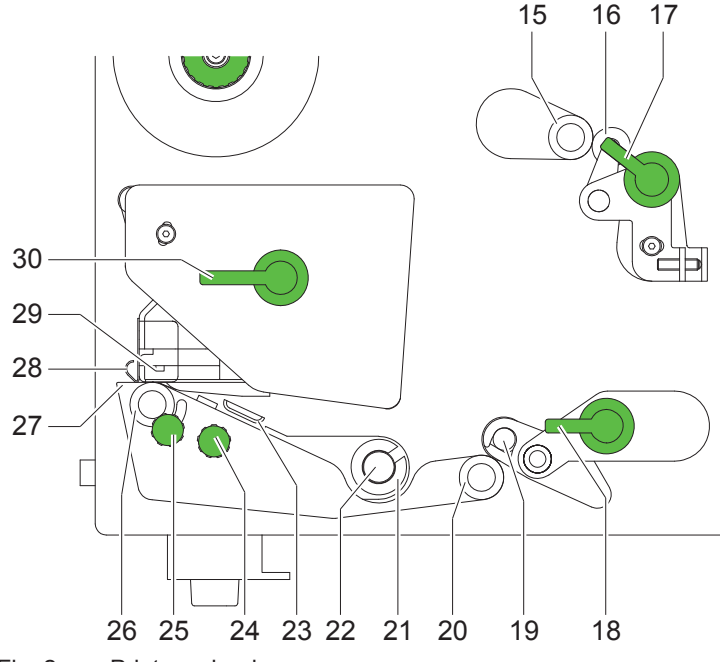

Fig. 2 Print mechanism

- 15 Backfeed roller
- 16 Backfeed system locking unit
- 17 Backfeed system locking lever
- 18 Transport system locking lever
- 19 Transport system locking unit
- 20 Transport roller
- 21 Media guide
- 22 Media guide axle
- 23 Label sensor
- 24 Knurled knob for label sensor adjustment
- 25 Print roller
- 26 Peel-off edge
- 27 Ribbon shield
- 28 Thermal printhead
- 29 Printhead locking lever

<span id="page-7-0"></span>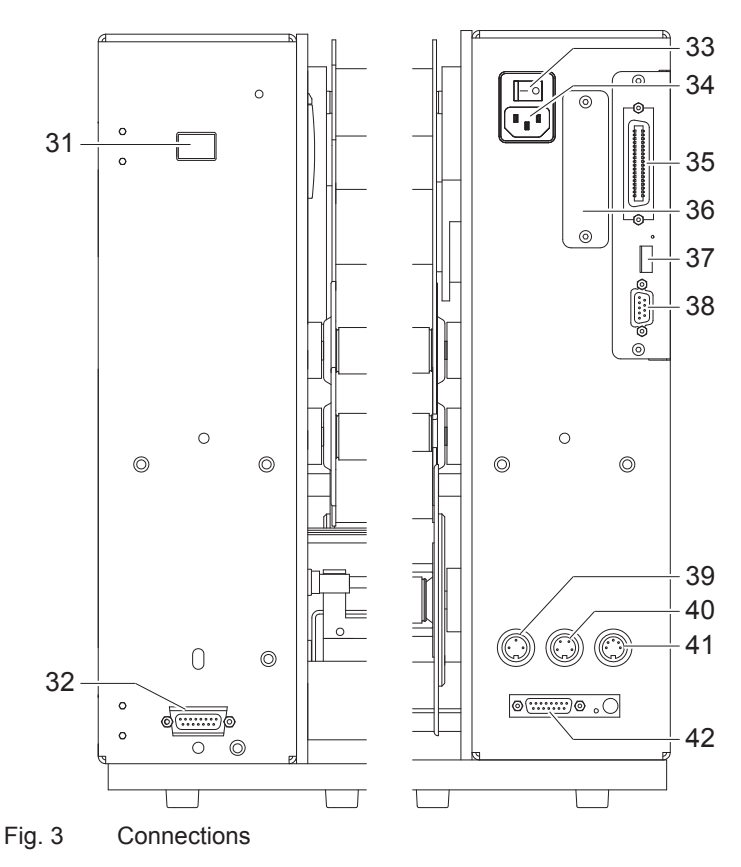

- 30 Pre-dispense key
- 31 Peripheral interface for cab applicators
- 32 Power switch
- 33 Power supply connector
- 34 Bi-directional parallel interface
- 35 Slot for additional interface card
- 36 USB master interface for keyboard, scanner or external control panel
- 37 RS-232 interface
- 38 Connector warning sensor ribbon end
- 39 Connector warning light
- 40 Connector warning sensor label end
- 41 Peripheral interface for non-cab applicators

**2.2 Unpacking and Setting-up the Printer**

- $\blacktriangleright$  Lift the printer out of the box.
- $\triangleright$  Check printer for damage which may have occurred during transport.
- $\blacktriangleright$  Remove foam transportation safeguards near the printhead.
- $\blacktriangleright$  Check delivery for completeness.

Contents of delivery:

- Printer
- 2 Adapters (mounted on the media supply hub)
- Flange (mounted auf on the media supply hub)
- Power cable
- **Documentation**
- cablabel Lite on CD-ROM

#### **Notice!**

**i**

**!**

**Please keep the original packaging in case the printer must be returned.**

#### **Attention!**

**The device and printing materials will be damaged by moisture and wetness.** ▶ Set up printers only in dry locations protected from splash water.

# **2.3 Connecting to the Power Supply**

The printer is equipped with a wide area power unit. The device can be operated with a supply voltage of 230 V~/50 Hz or 115 V~/60 Hz without adjustment.

- 1. Check that the device is switched off.
- 2. Plug the power cable into the power connection socket (34 / Fig. 3).
- 3. Plug the power cable into a grounded socket.

# <span id="page-8-0"></span>**8 2 Installation 9**

**!**

# **2.4 Connecting to a Computer**

#### **Attention!**

**Inadequate or no grounding can cause malfunctions during operations. Ensure that all computers and cables connected to the printer are grounded.**

### **2.4.1 Connecting Printer via bi-directional Parallel Interface**

- $\triangleright$  Connect computer and printer with a standard parallel interface cable.
- $\triangleright$  Secure the cable connectors with screws or clamps found on the connectors.

#### **2.4.2 Connecting Printer via Serial RS-232 Interface**

- $\triangleright$  Connect computer and label printer with a suitable cable.
- $\triangleright$  Secure cable connections with the screws found at the plugs.

 $\triangleright$  Configure the RS-232 interface of the printer to match the settings of the connected computer ( $\triangleright$  8.4 on page [27\)](#page-26-1). If problems occur, contact the computer manufacturer for interface assignments and note the pin assignment of the SUB-D jack described below.

|                                      | Pin | <b>Designation</b> | <b>Function</b>                |
|--------------------------------------|-----|--------------------|--------------------------------|
|                                      | 1   | <b>CD</b>          | <b>Carrier Detect</b>          |
| Pin <sub>5</sub><br>Pin1             | 2   | <b>TxD</b>         | <b>Transmit Data</b>           |
|                                      | 3   | <b>RxD</b>         | Receive Data                   |
|                                      | 4   | <b>DTR</b>         | Data Terminal Ready (not used) |
| O<br>000                             | 5   | <b>GND</b>         | Ground                         |
|                                      | 6   | <b>DSR</b>         | Data Set Ready (not used)      |
|                                      | 7   | <b>RTS</b>         | Request to Send                |
| Pin <sub>6</sub><br>Pin <sub>9</sub> | 8   | <b>CTS</b>         | Clear to Send                  |
|                                      | 9   | <b>RI</b>          | Ring Indication (not used)     |

Table 1 Pin assignment of the RS-232 interface

#### **2.4.3 Connecting Printer via Optional Interfaces**

For information on the optional interfaces (RS-422/485, Ethernet, USB)  $\triangleright$  Manuals of the several interfaces.

# **2.5 Switching on the Device**

When all connections have been made:

 $\triangleright$  Switch the printer on at the power switch (33 / Fig. 3). The printer performs a system test, and then shows the system status Ready in the display.

If an error occurs during the system test, the symbol  $\bullet$  and type of error are displayed.

# <span id="page-9-0"></span>**10 10 3 Control Panel**

# **3.1 Structure of the Control Panel**

The user can control the operation of the printer with the control panel, for example:

- Issuing, interrupting, continuing and canceling print jobs,
- Setting printing parameters, e.g. heat level of the printhead, print speed, interface configuration, language and time of day ( $\triangleright$  8. on page [24](#page-23-1)),
- Start the test functions ( $\triangleright$  9. on page [28\)](#page-27-1),
- Control stand-alone operation with a memory card ( $\triangleright$  10. on page [40\)](#page-39-1),
- Update the firmware  $($   $\triangleright$  13. on page [50](#page-49-1)).

Many functions and settings can also be controlled by software applications or by direct programming with a computer using the printer's own commands.  $\triangleright$  Programming Manual for details.

Settings made on the control panel make the basic settings of the printer.

#### **Notice!**

**i**

#### **It is advantageous, whenever possible, to make adaptations to various print jobs in the software.**

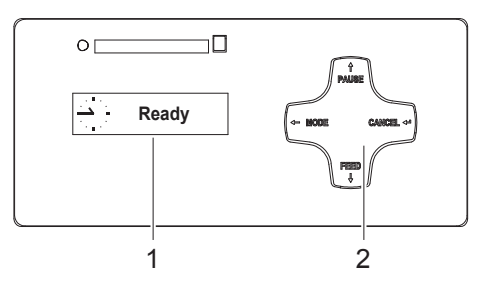

The control panel consists of a graphic display (1) and the navigator pad (2) with four integrated keys.

The graphic display indicates the current status of the printer and the print job, indicates faults and shows the printer settings in the menu.

#### Fig. 4 Control Panel

#### **3.2 Printer States**

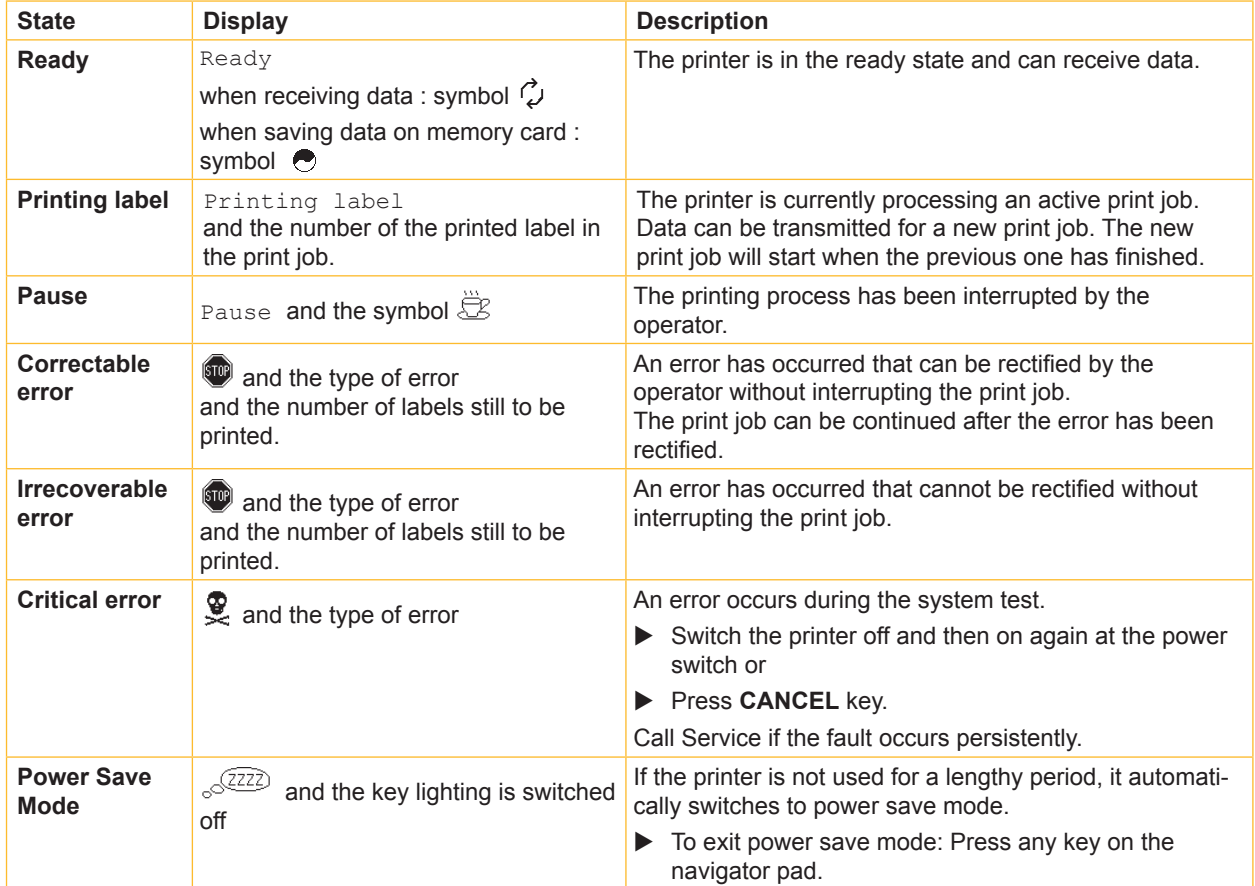

# <span id="page-10-0"></span>**10 11 3 Control Panel**

# **3.3 Key Functions**

The key functions depend on the current printer state:

- <span id="page-10-1"></span>- Active functions: Labels and symbols on the navigator pad keys light up.
- Active functions light up white in print mode (e. g. **MODE** or **FEED**).
- Active functions light up orange in the offline menu (arrows, key  $\leftarrow$ ).

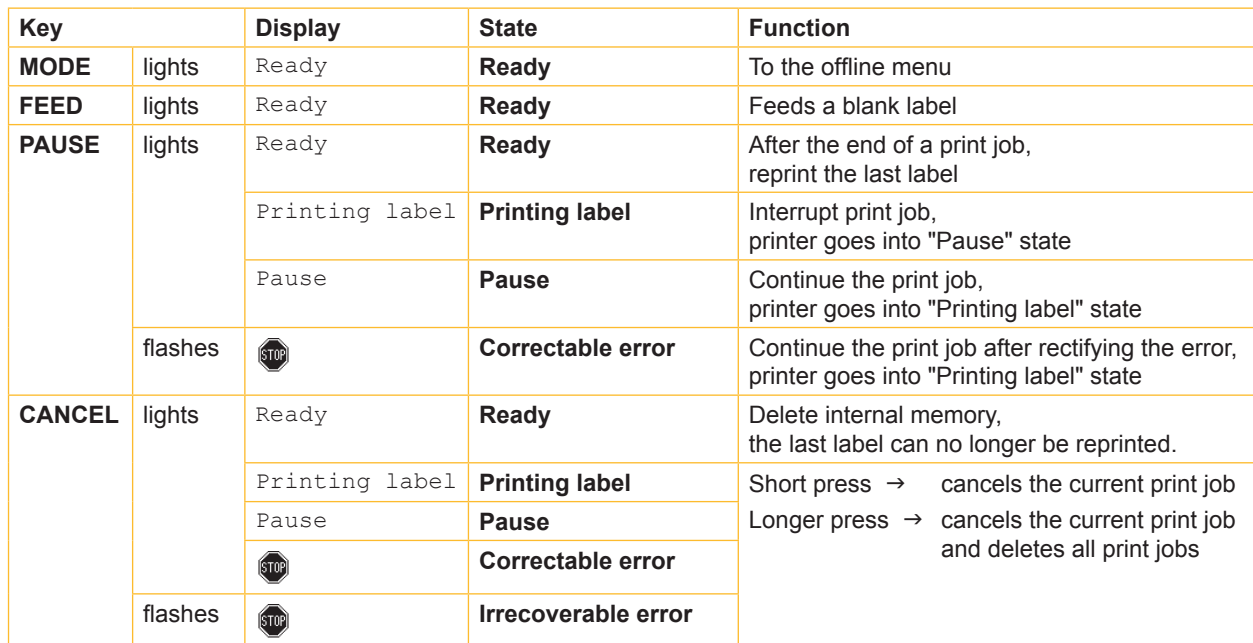

Table 3 Key functions in the print mode

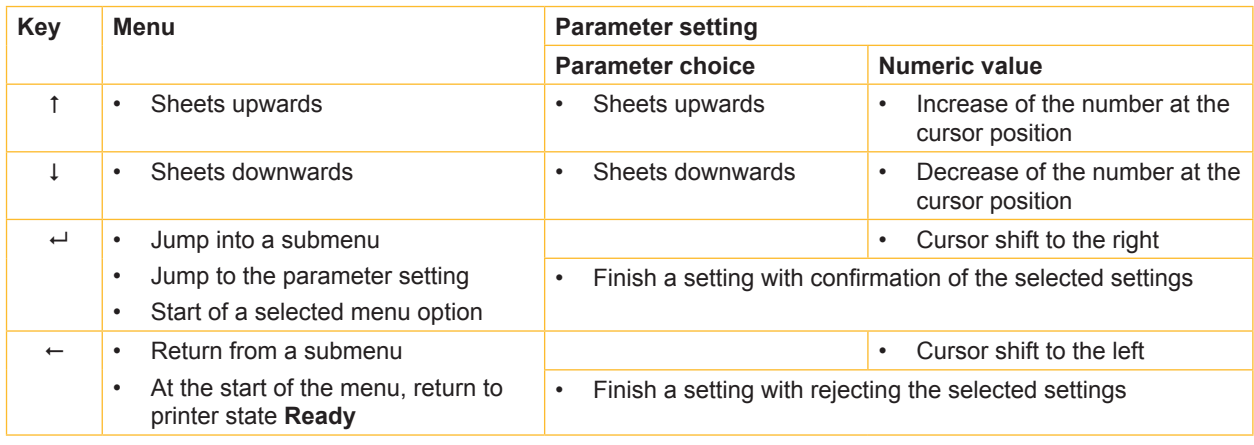

Table 4 Key functions in the offline menu

# <span id="page-11-0"></span>**12 12 4 Loading Material**

### **4.1 Loading Labels**

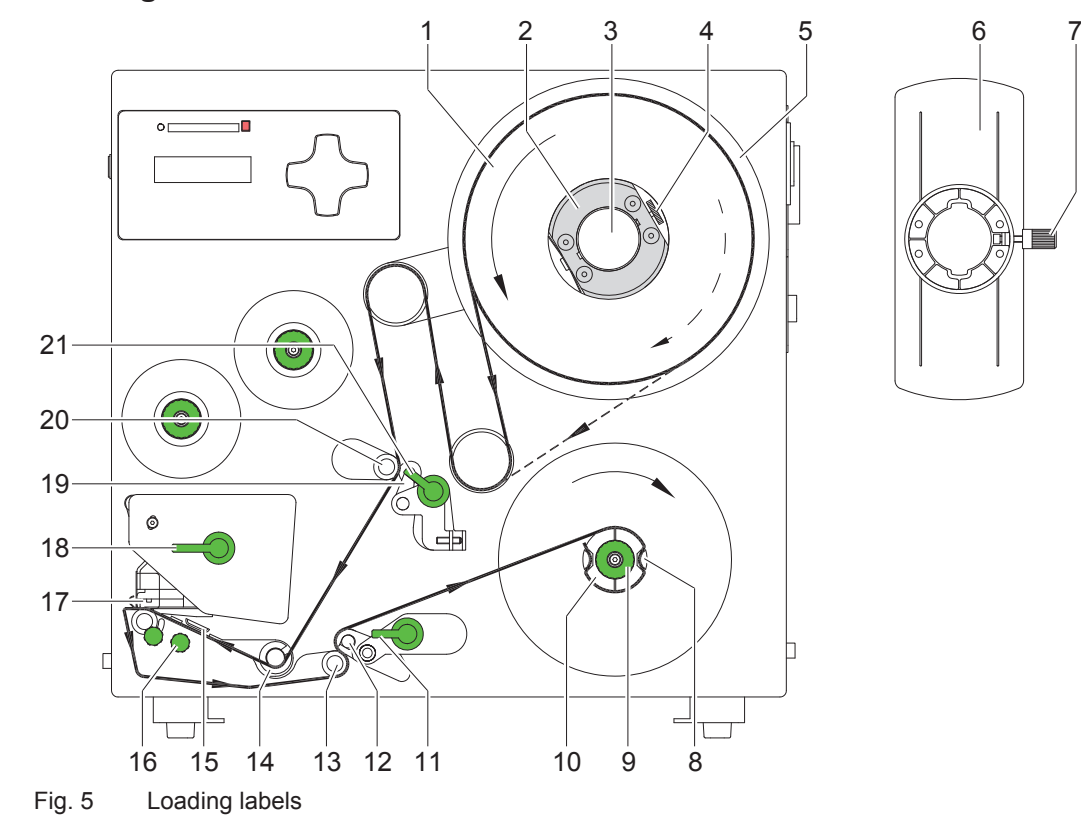

- 1. On the media hub (3) there are a flange (6) and two adapters (2). Loosen the knurled screw (7) and remove the flange (6).
- 2. Loosen the knurled screws (4) at the adapters (2).
- 3. Slide the first adapter to the wind plate (5) until it blocks and tighten the knurled screw (4).
- 4. Place the second adapter in such a position, that the distance between the outer edge of the adapter and the wind plate (5) is a little less than the width of the label roll.
- 5. Place the label roll (1) onto the adapters (2) in such a way, that the labels are visible from above after unrolling, and slide the label roll against the wind plate (5).
- 6. Put the flange (6) on the supply hub (3) and slide it against the label roll (1).
- 7. Tighten the knurled knob (7).
- 8. Swing the three levers (11, 21 and 18) clockwise and open this way the transport system (12, 13) and the backfeed system (19, 20). The printhead (17) also will be unlocked from the print roller.
- 9. Slide the media guide (14) into its outermost position.

10. Unroll a length of label stock from the media roll and feed it first to the printhead (17) as shown in fig. 5.

#### **Attention!**

**!**

#### **Possible errors at the label detection**

**E** Ensure that the media strip slides properly between the fittings of label sensor (15).

The label sensor (15) can be shifted perpendicular to the direction of paper flow for adaptation to the label medium. The sensor unit of the label sensor is visible from the front through the print unit and is marked by a notch in the sensor retainer.

- 11. Position label sensor by turning the knurled knob (16) in such a way that the sensor can detect the label gap or a reflex or cut-out mark.
	- or, if the labels deviate from a rectangular shape, -
	- Align label sensor with the front edge of the label in the direction of paper flow.

#### <span id="page-12-0"></span>**12 4 Loading Material 13**

- 12. Feed the label stock out of the front side of the printer until there is enough material to reach the internal rewinder. Take all labels off the outstanding liner.
- 13. Feed the liner as shown in figure 5 to the internal rewinder (10).
- 14. Slide the media strip under the rewinder clamps (8) to the wind plate.
- 15. Hold the rewinder and turn the knurled knob (9) counterclockwise. That way the label strip will be fixed at the rewinder.
- 16. Turn the rewinder (10) clockwise for tightening the label strip.
- 17. Slide the guide (14) against the outer edge of the label strip.
- 18. Swing all levers (11, 21 and 18) counterclockwise. In this way the transport system (12, 13) and the backfeed system (19, 20) will be closed and the printhead (17) will be locked.

#### **Attention!**

**!**

**Possible damage (flattening) of the print roller.**

If the printer will not be used for an extended period of time, lift the printhead (17).

# <span id="page-12-1"></span>**4.2 Adjusting the Printhead Support**

When printing narrow labels (label width less than the half of the maximum print width), it is possible that the printhead will come into direct contact with the drive roller.

This will lead to premature wear on the printhead and to disturbance of the media transport. In addition, the printhead will be at a slight angle to the label, thus, the uneven pressure may result in an inconsistent image density from one edge of the label to the other.

To correct this problem, the printhead support (2) may be adjusted.

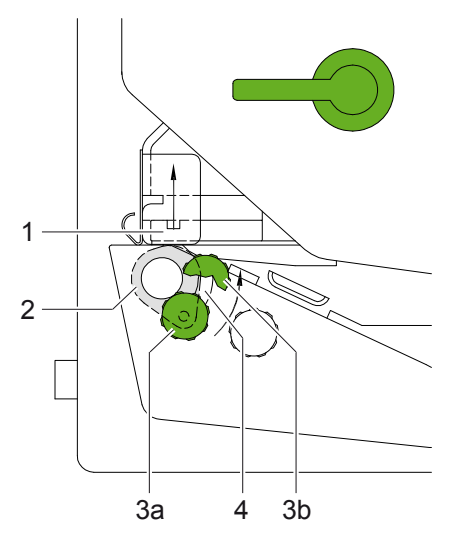

Fig. 6 Adjusting the printhead support

- $\blacktriangleright$  Loosen the knurled screw (3) and move it as required within the adjustment slot (4). This will cause the cam shaped printhead support (2) to rotate, in effect, providing a higher or lower base on which the printhead mounting (1) rests.
- $\blacktriangleright$  It is convenient to use the position 3a to print large labels. In this case the printhead support (2) is totally inactive. By using small labels it is necessary to adjust the printhead support. In this case insert a second strip of the label at the front side of the print roller. Now slide the knurled knob (3) as far as possible to position 3b in the adjustment slot (4), until the printhead support (2) touches the printhead mounting (1). Take away the second label strip.
- $\blacktriangleright$  Tighten the knurled screw (3).

# <span id="page-13-0"></span>**14 4 Loading Material 14**

# **4.3 Adjusting the Label Tracking**

It is necessary to adjust the label tracking, if the label strip sideward leaves the normal path. Such a drift may cause :

- a sideward displacement of the printed images at the label.
- a sideward displacement of the peel position.
- a paper jam or a damage of the label strip.

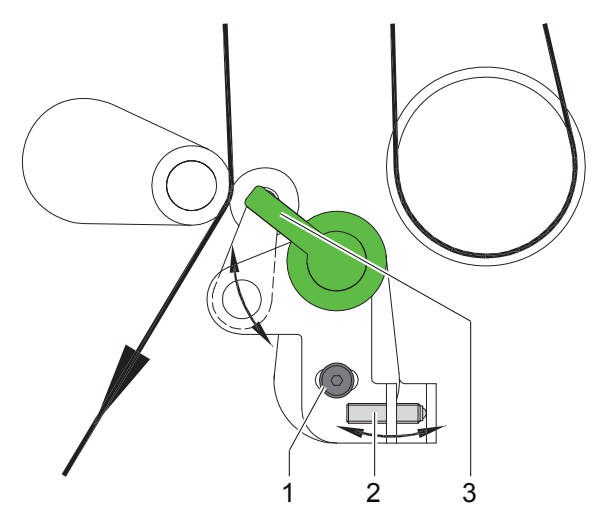

Fig. 7 Adjusting the label tracking (backfeed system)

- 1. Loosen the locking screw (1) at the backfeed system.
- 2. Adjust the label tracking by turning the set screw (2).
	- If the labels drift inwards ► Turn the set screw clockwise.
	- If the labels drift outwards ► Turn the set screw counterclockwise.
- 3. After every adjustment step open and close the backfeed system by turning the lever (3).
- 4. Tighten the locking screw (1).

# <span id="page-14-0"></span>**14 15 4 Loading Material**

# **4.4 Loading Transfer Ribbon**

#### **Attention!**

**Possible errors at ribbon detection**

- X **Only use ribbons with the following characteristics:**
	- **the trailer of the ribbon has a maximum length of 4 in (100 mm).**
	- **the trailer is made of non conductive material of is coated with a non conductive film.**
	- **the trailer easily can come loose from the cardboard core (F < 3 N).**

#### **Notice!**

**!**

**i**

**With direct thermal printing, do not load a transfer ribbon; if one has already been loaded, remove it.**

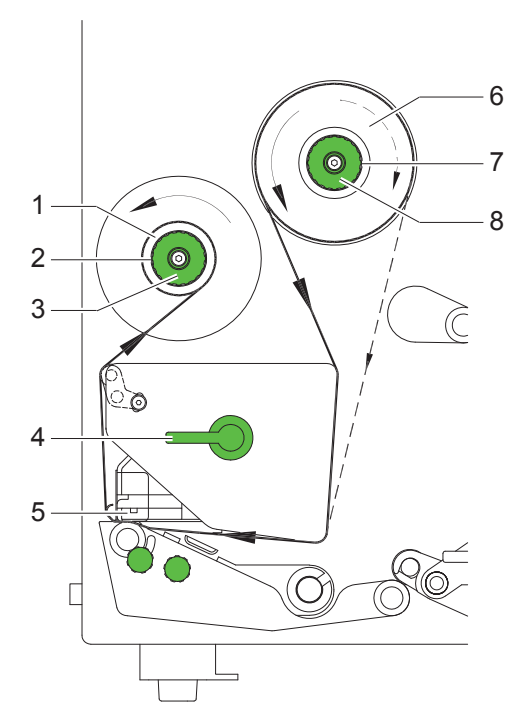

Fig. 8 Loading transfer ribbon

- 1. Clean printhead before loading the transfer ribbon ( $\triangleright$  11.2 on page [45](#page-44-1)).
- 2. Turn lever (4) counterclockwise to open the printhead.
- 3. Slide transfer ribbon roll (6) onto the ribbon supply hub (7) until it stops and so that the color coating of the ribbon faces downward when being unwound.
- 4. Hold transfer ribbon roll (6) firmly and turn knob on ribbon supply hub (8) counterclockwise until the transfer ribbon roll is secured.
- 5. Slide suitable ribbon core (1) onto the transfer ribbon take-up hub (2) and secure it in the same way.
- 6. Guide transfer ribbon through the print unit as shown in the figure 8.
- 7. Secure starting end of transfer ribbon to the transfer ribbon core (1) with adhesive tape. Ensure counterclockwise rotation direction of the transfer ribbon take-up hub here.
- 8. Turn transfer ribbon take-up hub (2) counterclockwise to smooth out the feed path of the transfer ribbon.
- 9. Turn lever (4) clockwise to close the printhead.

# <span id="page-15-0"></span>**16 16 4 Loading Material**

# **4.5 Setting the Feed Path of the Transfer Ribbon**

<span id="page-15-1"></span>Transfer ribbon wrinkling can lead to print image errors. Transfer ribbon deflection can be adjusted so as to prevent wrinkles.

#### **Notice!**

**i**

**A maladjustment of the printhead support may also cause ribbon wrinkling**

 $\blacktriangleright$  Adjust the printhead support ( $\triangleright$  4.2 on page [13\)](#page-12-1).

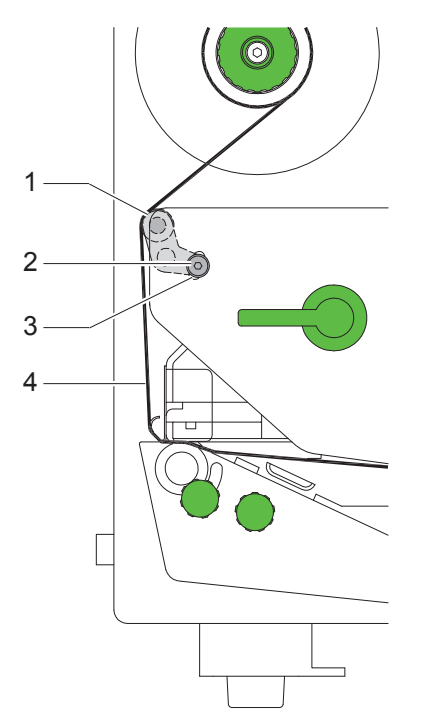

Fig. 9 Setting the feed path of the transfer ribbon

# **Notice!**

**i**

**The adjustment is best carried out during printing.**

- 1. Loosen the locking screw (2)
- 2. To reduce the formation of wrinkles the ribbon must be tightened at this side where the wrinkles will be built - Moving screw (2) upwards  $\triangleright$  Ribbon will be tightened on the outer side.
	- Moving screw (2) downwards  $\triangleright$  Ribbon will be tightened on the inner side.
- 3. Tighten the locking screw (2).

# <span id="page-16-0"></span>**16 5 Operation 17**

**!**

**!**

#### **5.1 Important Information about Printing with Hermes A**

The print mode of the Hermes A is designed for fully automatic labelling. Therefore after the start of a print job Hermes A needs two additional signals for the processing of every single label :

- a start signal that releases printing and dispensing of the label
- a signal that confirms the removing of the label from the peel position.

#### **Attention!**

**A simple print mode without the "start" and the "removed" signals is not available.**

- **• If you operate Hermes A with a non-cab-applicator make sure that the applicator or the control system can generate these two signal.**
- **• All cab applicators provide the needed signals.**
- The printing without applicator is possible for assistance of the pre-dispense key  $($   $\triangleright$  5.6 on page [18](#page-17-1) $)$ .

# **5.2 Printhead Protection**

#### **Attention!**

**Printhead damage caused by improper handling!**

- ▶ Do not touch the underside of the printhead with the fingers or sharp objects.
- Ensure that the labels are clean.
- ▶ Ensure that the label surfaces are smooth. Rough labels act like emery paper and reduce the service life **of the printhead.**
- **Print with the lowest possible printhead temperature.**

# **5.3 Synchronization of the Paper Feed**

After the label stock has been inserted, for peel-off mode a synchronization of the paper feed is required. That way the first label, which is detected by the label sensor, will be transported to the print position and all labels in front will be fed out of the printer. So the synchronization avoids, that blank labels are peeled-off together with the first printed label. This can cause useless first label.

- **Press the FEED** key to start the synchronization.
- $\blacktriangleright$  Remove the blank labels peeled-off during the synchronization.

#### **Notice!**

**i**

**!**

**The synchronization of the label feed will be lost also if a print job is interrupted by the CANCEL key. On the other hand the synchronization will not be lost by switching off the printer as long as the printhead and the transport and backfeed system are kept close.**

#### **5.4 Activation of the Peel-off Mode**

To operate the Hermes A printers always the peel-off mode must be activated in the software. In Peel-off mode, the labels are automatically peeled off the liner after printing and presented for removal.

#### **Attention!**

Activate the peel-off mode in the software. **In the direct programming this is done with the "P command" Programming Manual.**

#### **5.5 Adjustment of the Peel Position**

To optimize the taking-over of the labels by the pad there are two different parameters available for adjusting the peel position.

- First the parameter "Peel position" in the printer configuration must be adjusted. That parameter should be used to compensate tolerances between different printers.
- A second peel-off parameter is available in the software. The software value does not replace the "Peel position" value of the printer configuration, but temporarily adjusts it for the current job.

Pay attention to the two-step method to adjust the peel position. It is very important to follow that procedure for a certain start after label loading and for the re-start after error treatment. For detailed information  $\triangleright$  5.6 on page [18](#page-17-1).

# <span id="page-17-0"></span>**18 5 Operation 18**

#### <span id="page-17-1"></span>**5.6 Test Operation without Applicator**

Hermes A offers the possibility to carry out test printouts without installed applicator to optimize the quality of the print image and to set the peel position.

#### **5.6.1 Test Operation without Print Job**

- $\blacktriangleright$  Load labels and ribbon
- **Figure 2** Press the FEED key. A blank label is pushed to the peel position.
- $\blacktriangleright$  Remove the blank label. After approx. 1.5 s a paper backfeed is carried out automatically.
- Check the position of the following label before paper backfeed. The front edge of the following label should still be approx. 1 mm behind the peel-off edge.
- $\triangleright$  Otherwise, adjust the peel position in the Printer Configuration  $\triangleright$  8.2 on page [25](#page-24-1).

#### **5.6.2 Test Operation with Print Job**

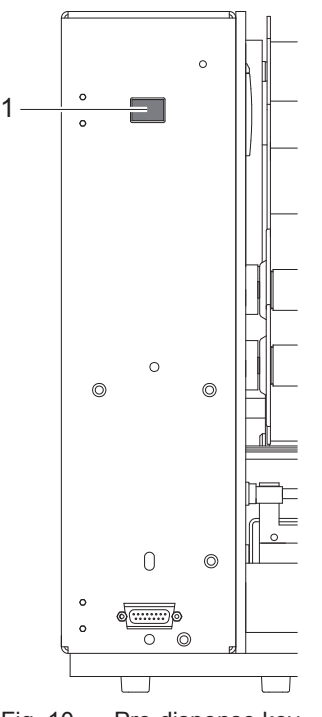

# Fig. 10 Pre-dispense key

#### **Attention!**

**!**

▶ First perform the basic adjustment of the configuration parameter "Peel position" with "Test Operation **without Print Job" before adjusting the software parameter "Peel position".**

- $\triangleright$  Start a print job in peel-off mode.
- $\triangleright$  Press the pre-dispense key (1). A label is printed and pushed in the peel position.
- ▶ Check the position of the following label. The front edge of the following label should still be approx. 1 mm behind the peel-off edge.
- $\triangleright$  Otherwise, adjust the peel position in the software.
- $\triangleright$  Press the pre-dispense key (1) again. The printer carries out a paper backfeed. The following label is printed and pushed in the peel position.

# <span id="page-18-0"></span>**18 5 Operation 19**

# **5.7 Operation with cab-Applicators**

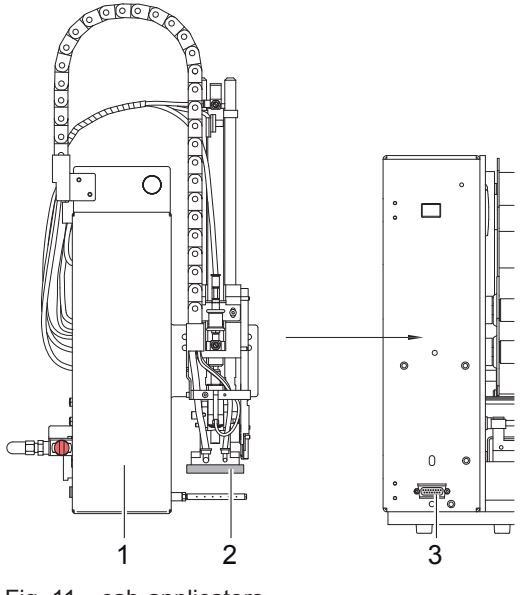

Fig. 11 cab-applicators

# **5.8 Operation with Non-cab-Applicators**

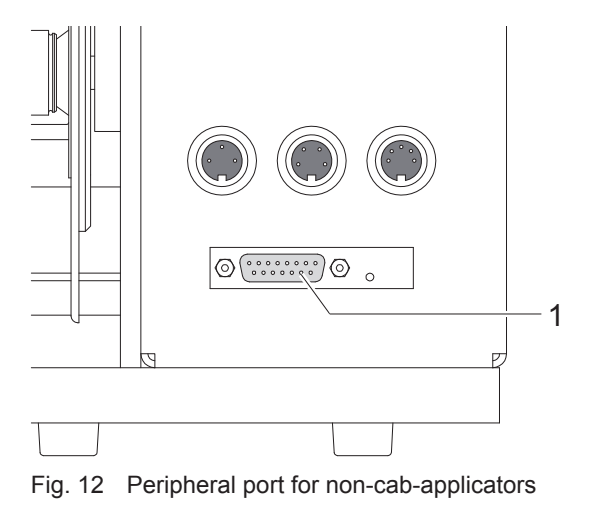

cab offers a own line of applicators (1) for the printers of the Hermes A family. To connect these applicators the Hermes A printer has a peripheral port with a 15-pin socket (3) at the front side.

Typically for the cab-applicators, the dispensed label will be taken by a vacuum plate (2). After that different pneumatic cylinders move the plate to the labelling position where the label will be pressed or blown onto the product. The size of the vacuum plate is specified for the label size.

For use in a networked system all cab-applicators are equipped with a PLC interface with potential free inputs and outputs.

For details  $\triangleright$  Operator's Manuals of the applicators.

The printers of the Hermes A family have a peripheral port with a 15-pin plug at the rear side of the device. By using this interface Hermes A only needs minimum configuration of signals. That way it is possible to operate many different non-cab-applicators at the Hermes A.

For the use of Hermes A with a non-cab-applicator two input signals are needed :

#### $\blacktriangleright$  "Print start"

Since the label will be dispensed from the liner directly after printing, it is necessary to make sure, that the applicator is ready to take the label when sending the signal "Print start".

"Label was taken"

This signal is needed to start the backfeed of the label material. After the backfeed the print of the next label can be started from the front edge.

It is also necessary to activate this signal, if the parameter "Backfeed" in the setup is set to "smart". Otherwise the next "Print start" signal will not be accepted.

Beside the described input signals it is possible to get some status information via the peripheral port  $\triangleright$  6.5 on page [20.](#page-19-1)

### <span id="page-19-0"></span>**20 6 Special Interfaces 20**

# **6.1 Connector Warning Light**

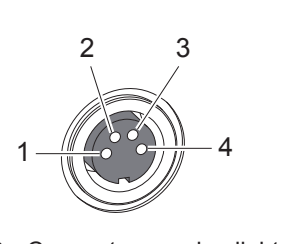

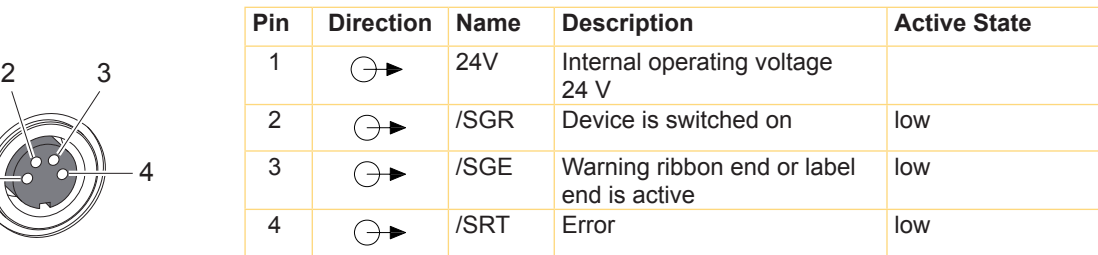

Fig. 13 Connector warning light Table 5 Pin assignment connector warning light

# **6.2 Connector Warning Sensor Label End**

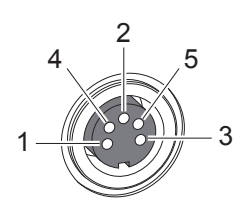

|   | Pin | <b>Direction</b> | <b>Name</b>     | <b>Description</b>                 | <b>Active State</b> |
|---|-----|------------------|-----------------|------------------------------------|---------------------|
| 2 |     |                  | 24 <sub>V</sub> | Internal operating voltage<br>24 V |                     |
| ≂ | 2   |                  | -               | not used                           |                     |
| 3 | 3   |                  | ET              | Warning label end                  | <b>24V</b>          |
|   | 4   |                  | PA <sub>1</sub> | Sensor connected                   | 0V                  |
|   | 5   |                  | <b>GND</b>      | Ground (0V)                        |                     |

Fig. 14 Connector warning sensor Table 6 Pin assignment connector warning sensor label end label end

# **6.3 Connector Warning Sensor Ribbon End**

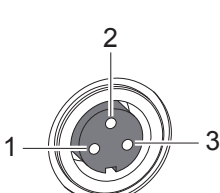

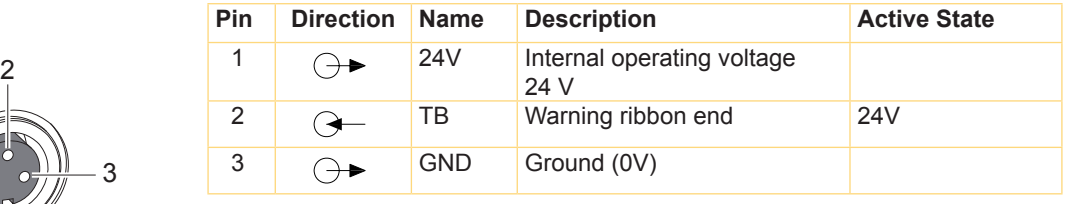

Fig. 15 Connector warning sensor Table 7 Pin assignment connector warning sensor ribbon end ribbon end

# **6.4 Interface for cab-Applicators**

That interface is an SPI interface for data transfer between cab modules only. Therefore there is no further description in this manual.

# <span id="page-19-1"></span>**6.5 Interface for Non-cab-Applicators**

Hermes A has a 15-pin-SUB-D plug at the rear side. The signal set of this interface includes on the one hand the signals needed to couple a non-cab-applicator and on the other hand status signals of the warning sensors "label end" and "ribbon end".

All inputs and output are potential-free.

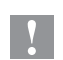

### **Attention!**

**This interface is not designated to couple a cab-applicator.**

**For the use of cab-applicators the Hermes printers have an additional interface with a 15-pin-SUB-D socket at the front side.**

# <span id="page-20-0"></span>**20 21 6 Special Interfaces**

# **6.5.1 Pin Assignment**

The interface has a 25 pin SUB-D connector.

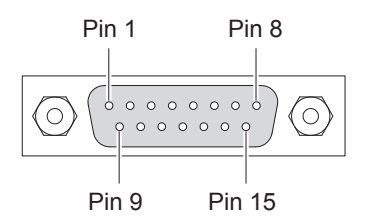

Fig. 16 Interface for non-cab-applicators

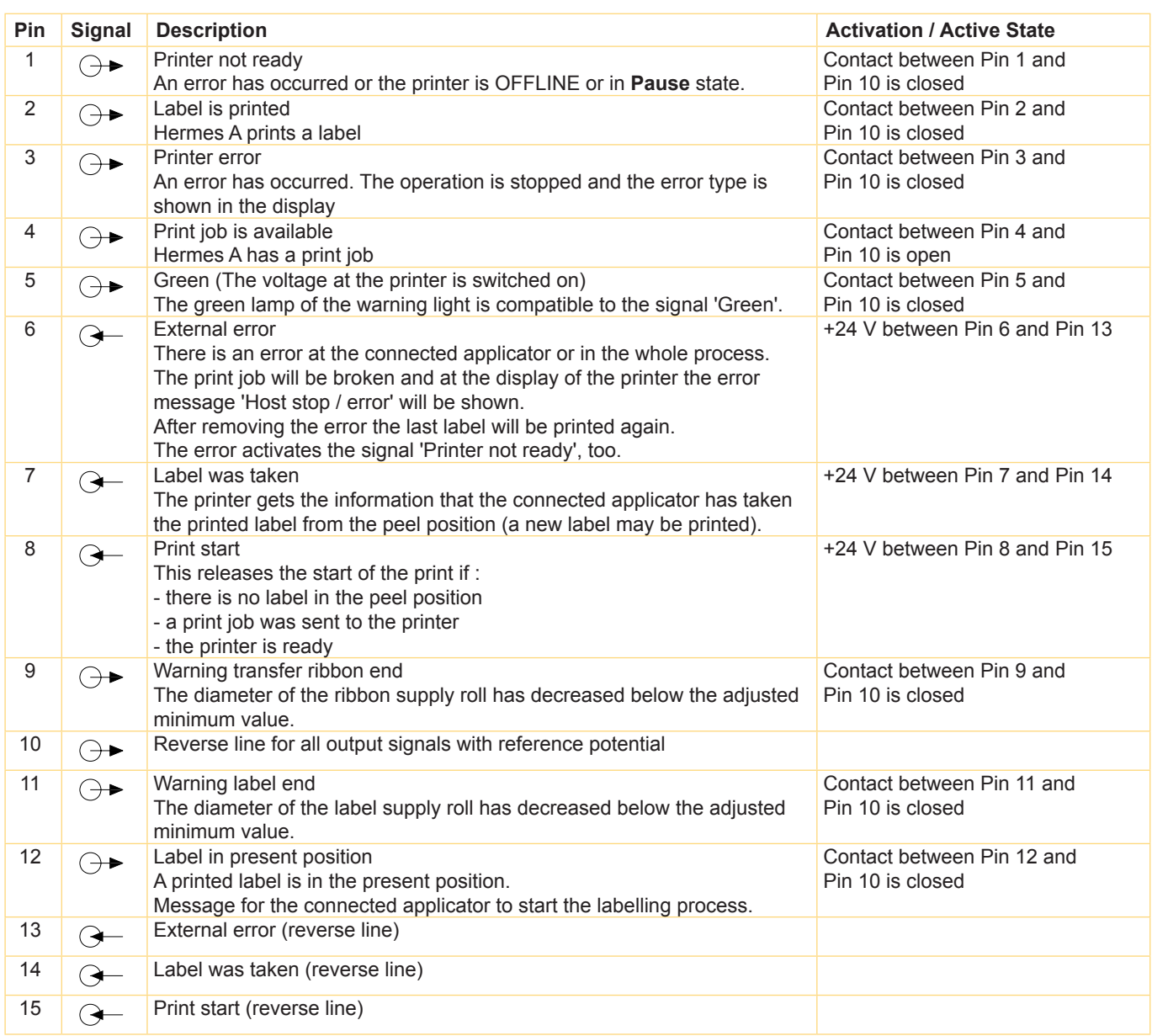

Table 8 Pin assignment of the interface for non-cab-applicators

#### <span id="page-21-0"></span>**22 6 Special Interfaces 22**

#### **6.5.2 Circuit Diagram of Inputs and Outputs**

The **inputs** are optocouplers with a current limiting resistor of 2.4 kΩ for a voltage of 24 V in the input circuit.

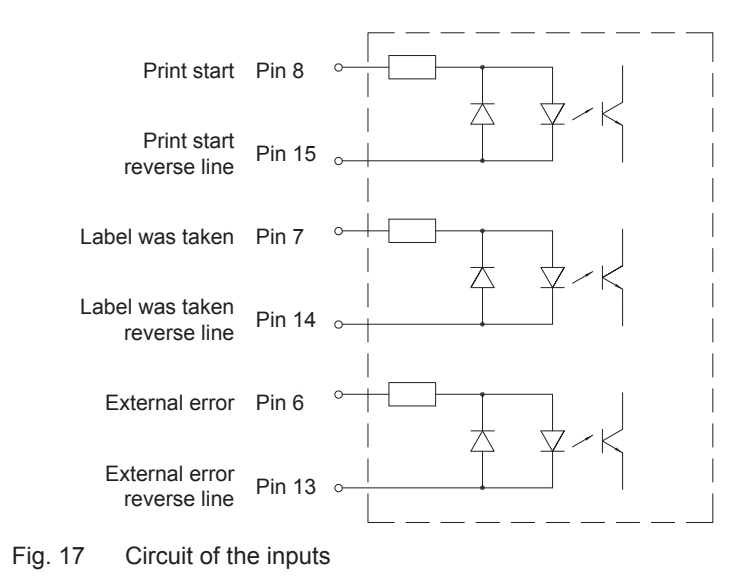

All **outputs** are realized through solid state relays which outputs are connected with one another one-sided. The joint line is lead to the plug connector as "Reverse line".

The switch function of the outputs is to open or close the contact between the joint line and the respective output.

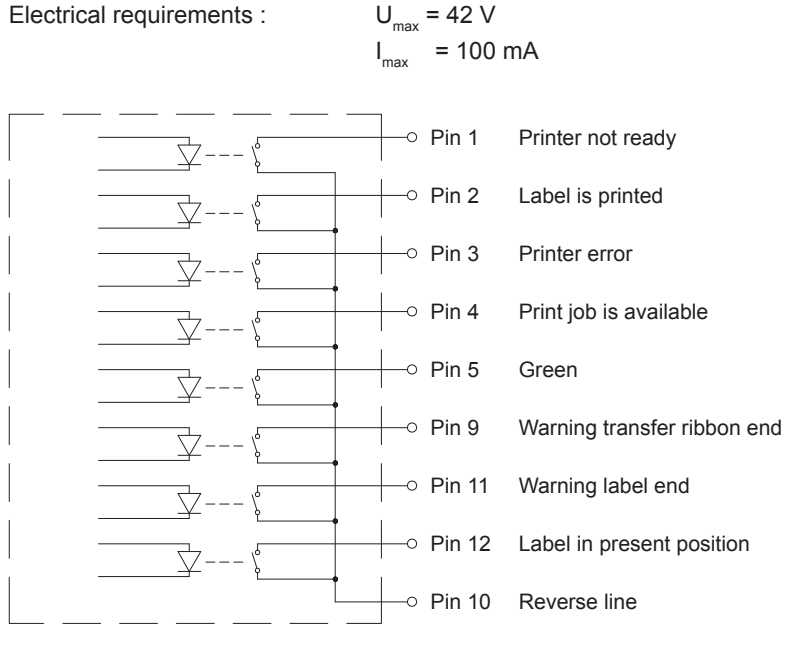

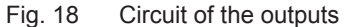

# <span id="page-22-0"></span>**22 7 Offline Menu 23**

The Offline Menu contains options to set machine and print parameters, to enter test and service functions as well to operate with the memory card.

- X Press the **MODE** key in the **Ready** state to enter the OFFLINE menu.
	- If a memory card is installed the display shows "Memory card". Otherwise "Test" will be displayed.

| <b>1st Menu Level</b>  | 2nd Menu Level                              | <b>Access</b>                                               |
|------------------------|---------------------------------------------|-------------------------------------------------------------|
| Memory Card            | Label from card<br>⊠े ३<br>œ                | * Only with memory card inserted                            |
|                        | Print directory<br>$\bf \hat{\Phi}$         |                                                             |
|                        | Copy memory card<br>e.                      | * Only with memory card inserted<br>PIN protection possible |
|                        | Format card                                 |                                                             |
|                        | ASCII dump (Card)<br>$\frac{10}{10}$        | * Only with memory card inserted                            |
| Test                   | Short status<br>A                           |                                                             |
|                        | Status print                                |                                                             |
|                        | Font list<br>1 ABC<br>2 <b>ABC</b><br>3 ABC |                                                             |
|                        | Device list<br>85                           |                                                             |
|                        | ASCII Dump Mode<br>(하입                      |                                                             |
|                        | Test grid<br>囲                              |                                                             |
|                        | Label profile<br>嵆                          |                                                             |
| Setup<br>$\vert \vert$ | Local settings                              | PIN protection possible                                     |
|                        | Machine parameters<br>阿                     |                                                             |
|                        | <b>ITILITI</b><br>Print parameters          |                                                             |
|                        | Interfaces                                  |                                                             |
|                        | Security<br>x.                              |                                                             |
| Service                | Firmware upd.                               | PIN protection possible                                     |
|                        | Firmw. fr. card<br>⊠२                       | * Only with memory card inserted<br>PIN protection possible |

Table 9 Structure of the OFFLINE menu

# <span id="page-23-0"></span>**24 24 8 Configuration**

<span id="page-23-1"></span>A host of parameters for configuring the printer are found in the Setup menu of the offline menu.

- $\blacktriangleright$  Configure the printer via the operating panel during initial commissioning and when making major changes to the operational conditions.
- $\blacktriangleright$  For changes required for processing different print jobs use software settings.

**i Notice! The Setup menu can be protected from unauthorized access via a code number (PIN).**

# **8.1 Local Settings**

- <span id="page-23-2"></span>**F** Press the **MODE** key.
- $\triangleright$  Select Setup >  $\bigcirc$  Local settings.

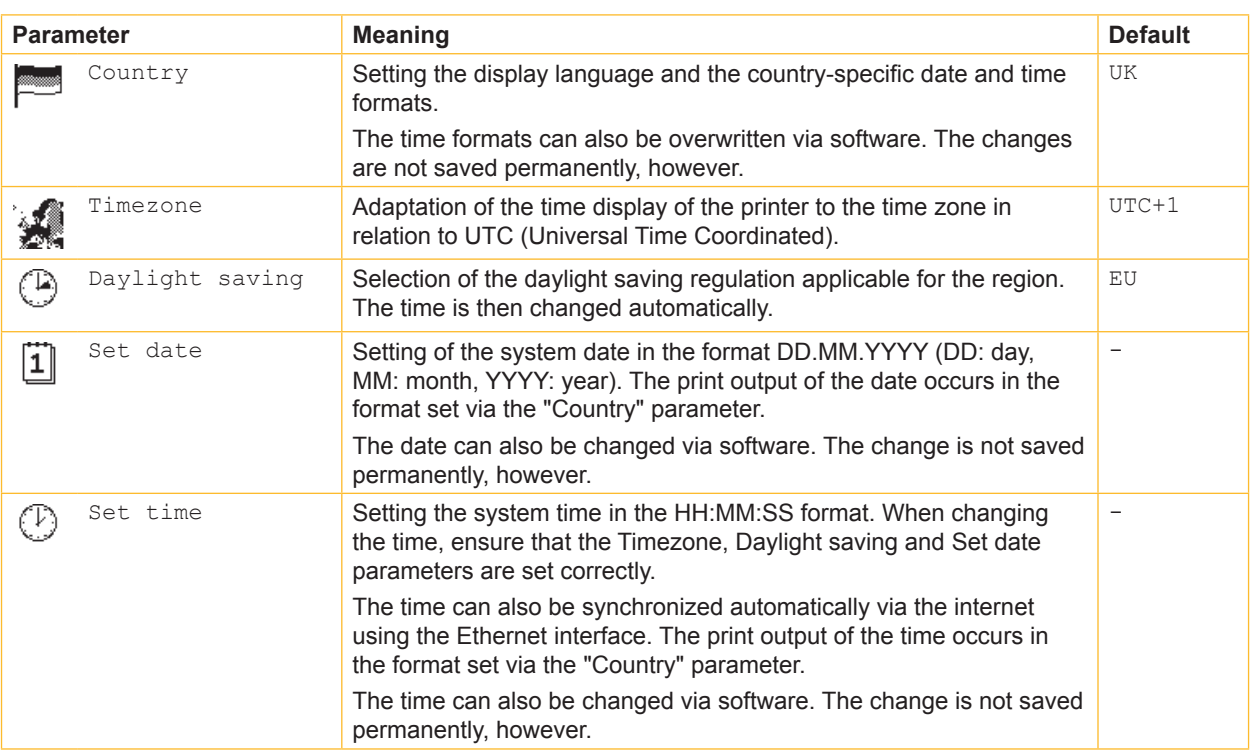

Table 10 Parameters of the menu Setup > Local settings

# <span id="page-23-3"></span>**8.2 Machine Parameters**

- **F** Press the **MODE** key.
- $\triangleright$  Select Setup >  $\mathbb{Z}$  Machine param..

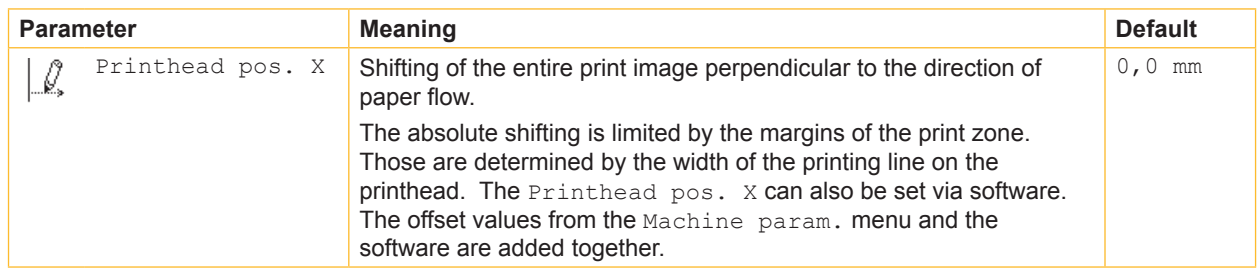

# <span id="page-24-0"></span>**24 8 Configuration 25**

<span id="page-24-1"></span>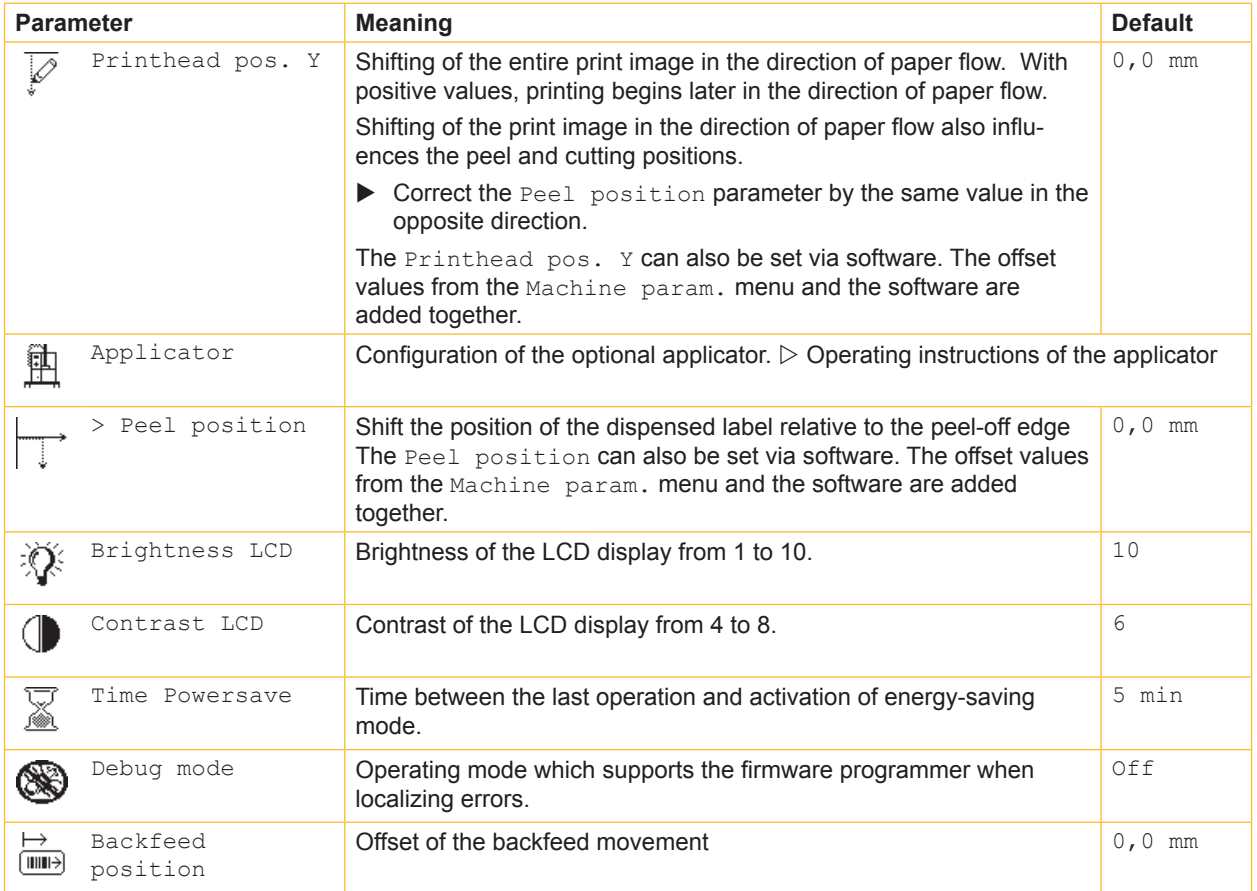

Table 11 Parameters of the menu Setup > Machine param.

# <span id="page-24-2"></span>**8.3 Print Parameters**

- ▶ Press the **MODE** key.
- $\blacktriangleright$  Select Setup >  $\frac{\mathbb{I}\mathbb{I}\mathbb{I}}{\mathbb{I}}$  Print param..

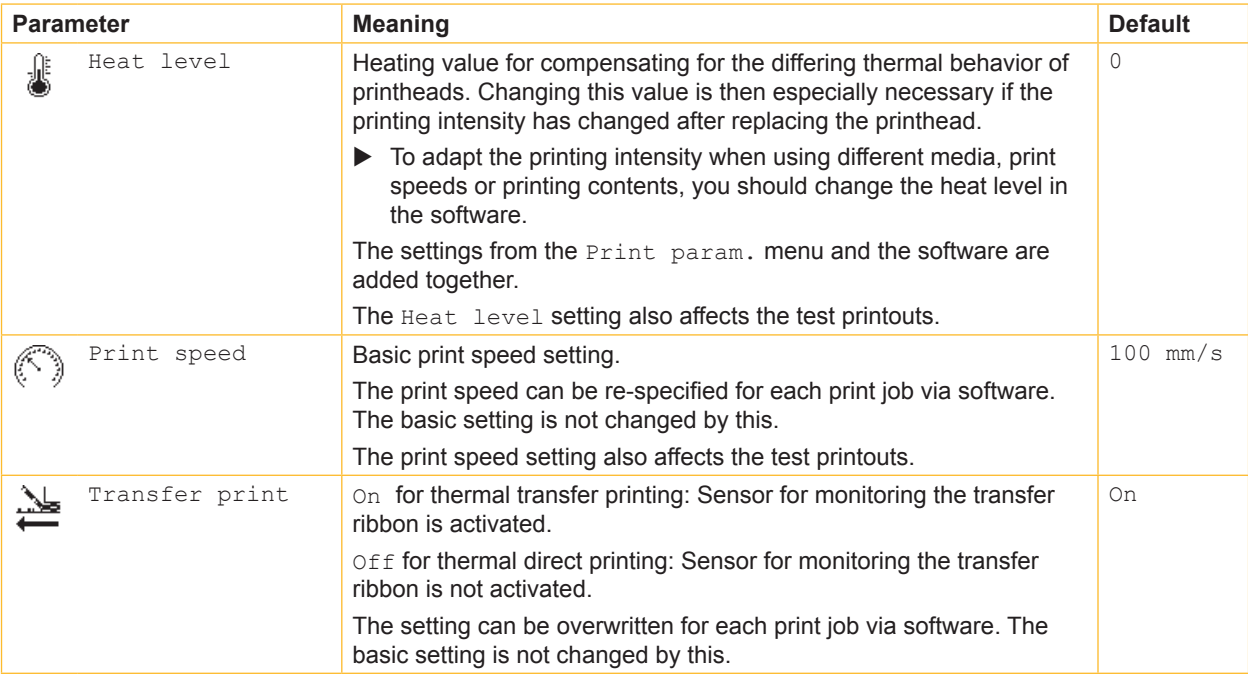

<span id="page-25-3"></span><span id="page-25-2"></span><span id="page-25-1"></span>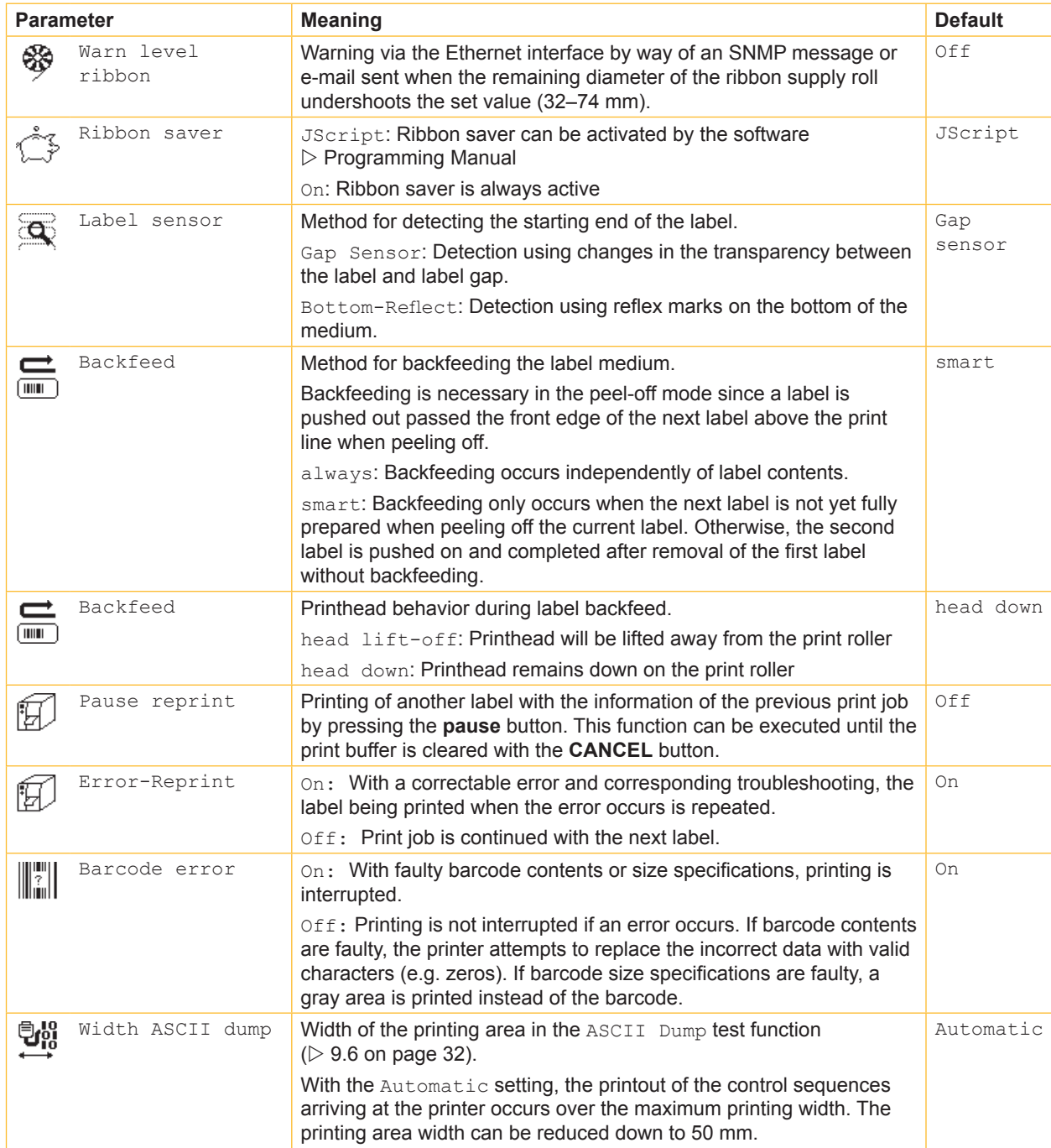

<span id="page-25-0"></span>Table 12 Parameters of the menu Setup > Print param.

# <span id="page-26-0"></span>**26 8 Configuration 27**

# **8.4 Interfaces**

- <span id="page-26-2"></span>**F** Press the **MODE** key.
- $\triangleright$  Select Setup  $\triangleright$   $\stackrel{\frown}{\longrightarrow}$  Interfaces.

<span id="page-26-1"></span>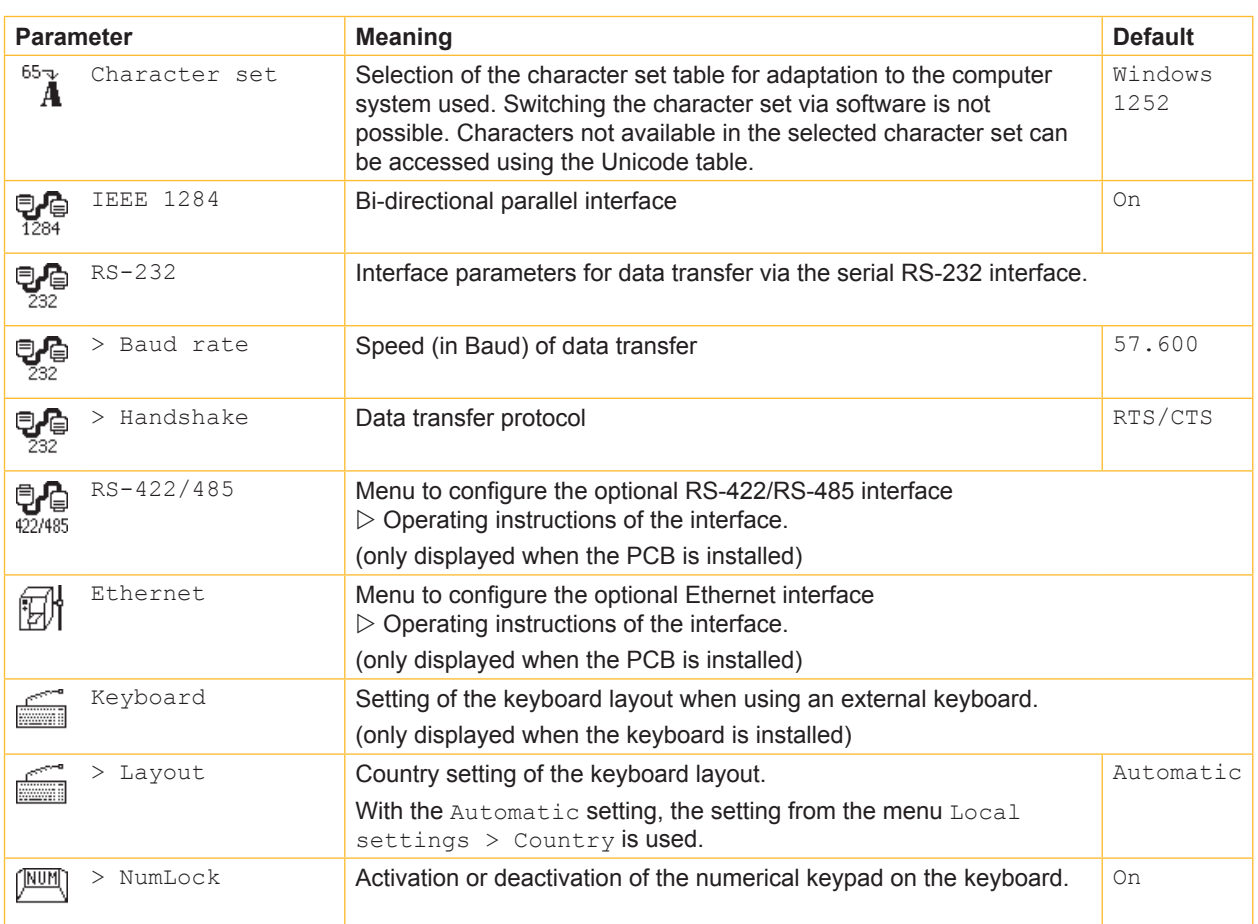

<span id="page-26-4"></span>Table 13 Parameters of the menu Setup > Interfaces

# **8.5 Security**

<span id="page-26-3"></span>By activating a PIN, the Setup menu, certain memory card functions and the firmware update can be protected from unauthorized access.

The protected menu items are then marked with the  $\bigcirc$  symbol and are only accessible after the PIN is entered.

- **Press the MODE** key.
- $\blacktriangleright$  Select Setup >  $\bigodot$  Security.

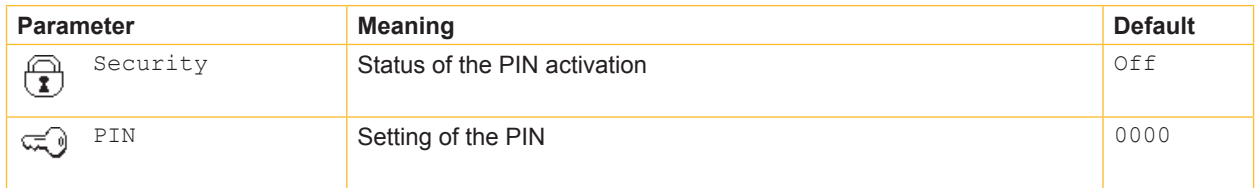

## <span id="page-27-0"></span>**28 9 Test Functions 28**

### **9.1 Overview**

<span id="page-27-1"></span>The printer is equipped with different test functions providing information on:

- the most important configuration parameters
- the fonts available in the printer
- important hardware components and connected peripheral devices
- the print image quality and state of the thermal printhead
- the function of label detection in conjunction with the optical properties of the label medium
- the label data sent from the computer or read out from the memory card

### **9.2 Short Status**

The Short status menu provides an overview of important status information in the display of the printer.

- **Press the MODE** key.
- $\triangleright$  Select Test >  $\bigcirc$  Short status.
- Scroll through the individual lines with the  $\uparrow$  and  $\downarrow$  keys.
- Exit the Short status menu with the  $\leftarrow$  key.

The following configuration parameters are displayed in the Short status menu:

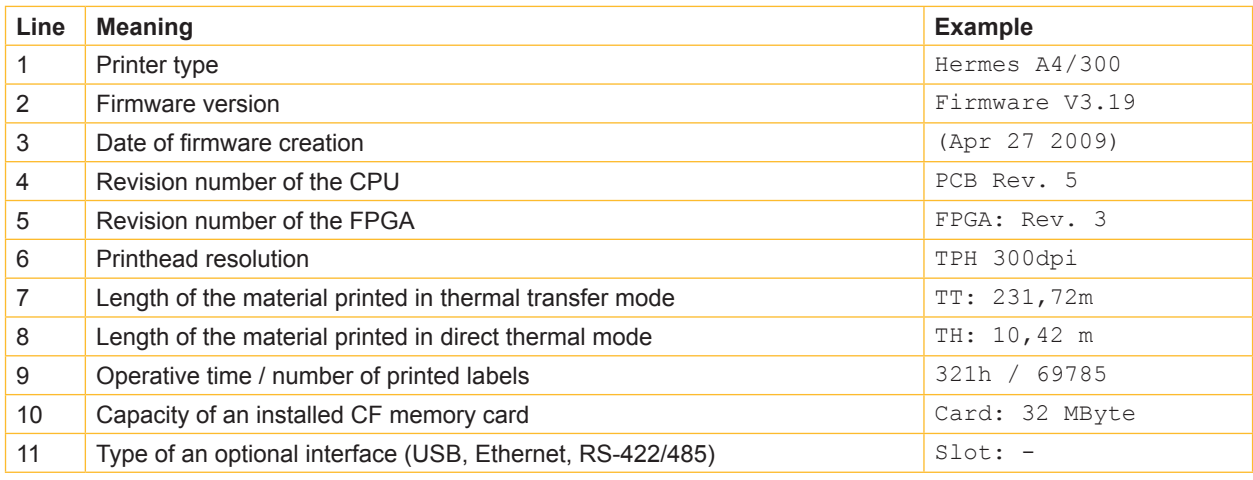

Table 15 Display Short status

# <span id="page-28-0"></span>**28 9 Test Functions 29**

#### **9.3 Status Print**

#### **Function not available at Hermes A2 !**

The Status print function prints a test image containing information on the configuration and status of the printer. The printout occurs using the heat level and print speed specified in the  $Setup > Print$  param. menu.

**i Notice! The printout occurs without taking the label gaps into consideration. This is why endless media are most suitable for this purpose.**

- $\blacktriangleright$  Insert printable medium (labels, endless paper) which extends across the entire printing width.
- $\blacktriangleright$  If the printout is to occur using thermal transfer printing, insert transfer ribbon with the maximum width.
- Press the **MODE** key.
- $\triangleright$  Select Test >  $\triangleright$  Status print.
- Start printout with the  $\leftrightarrow$  key.

The printout can be cancelled with the **CANCEL** key.

| Firmware V3.19 (Apr 27 2009)<br>Bootloader V1.08 (Jul 18 2003)<br>abc Icensed under Attistic license from Yabasic 2.715 (www.yabasic.de)<br>ocal settings.<br>United Kingdom<br>Country<br>итс<br>Timezone<br>EU<br>Daylight saving<br>07/11/2005<br>Date<br>Time<br>09:47:18<br>$\ddagger$<br>Machine param.<br>0.0 <sub>mm</sub><br>Printhead pos. X<br>$0.0$ mm<br>Printhead pos. Y<br>Tear-off pos.<br>0.0 mm<br>Applicator<br>Blow time<br>0 ms<br>Support delay on 0.0 mm<br>Support del. off<br>0 ms<br>0 <sub>ms</sub><br>Delay time<br>0 <sub>ms</sub><br>Lock time<br>$0.0$ mm<br>Peel position<br>Brightn. LCD<br>8<br>8<br>Contrast LCD<br>10 min<br>Time Powersave<br>Off<br>Debug mode<br>Print param.<br>Heat level<br>0<br>100 mm/s<br>Print speed<br>Transfer print<br>On<br>Warn level ribbon<br>Off<br>Label sensor<br>Gap sensor<br>Tear-off mode<br>Οff<br>Backfeed<br>always<br>Error-Reprint<br>On<br>On<br>Barcode error<br>Pause reprint<br>Off<br>Width ASCII dump<br>Automatic<br>Interfaces<br>Character set<br>Windows 1252<br><b>IEEE 1284</b><br>Bidirectional<br>On<br>RS-232<br>57.600<br>Baud rate<br>RTS/CTS<br>Handshake<br>Safety<br>PIN<br>Off<br>Printer info<br>26h 52min<br>Operative time<br>Number of labels<br>5502<br><b>Thermal Transfer</b><br>52.578m<br>Thermal direct<br>8.057m<br>24 °C<br>Temperature<br>23.9 V<br>Heat voltage<br>$9 - 18$<br>Brightness |  | tatu<br>Hermes A4/300 |  |
|----------------------------------------------------------------------------------------------------|--|-----------------------|--|
|                                                                                                    |  |                       |  |
|                                                                                                    |  |                       |  |
|                                                                                                    |  |                       |  |
|                                                                                                    |  |                       |  |
|                                                                                                    |  |                       |  |
|                                                                                                    |  |                       |  |
|                                                                                                    |  |                       |  |
|                                                                                                    |  |                       |  |
|                                                                                                    |  |                       |  |
|                                                                                                    |  |                       |  |
|                                                                                                    |  |                       |  |
|                                                                                                    |  |                       |  |
|                                                                                                    |  |                       |  |
|                                                                                                    |  |                       |  |
|                                                                                                    |  |                       |  |
|                                                                                                    |  |                       |  |
|                                                                                                    |  |                       |  |
|                                                                                                    |  |                       |  |
|                                                                                                    |  |                       |  |
|                                                                                                    |  |                       |  |
|                                                                                                    |  |                       |  |
|                                                                                                    |  |                       |  |
|                                                                                                    |  |                       |  |
|                                                                                                    |  |                       |  |
|                                                                                                    |  |                       |  |
|                                                                                                    |  |                       |  |
|                                                                                                    |  |                       |  |
|                                                                                                    |  |                       |  |
|                                                                                                    |  |                       |  |
|                                                                                                    |  |                       |  |
|                                                                                                    |  |                       |  |
|                                                                                                    |  |                       |  |
|                                                                                                    |  |                       |  |
|                                                                                                    |  |                       |  |
|                                                                                                    |  |                       |  |
|                                                                                                    |  |                       |  |
|                                                                                                    |  |                       |  |
|                                                                                                    |  |                       |  |
|                                                                                                    |  |                       |  |

**Symbol Information** • Device type 鳦 • Version and creation date of the firmware • Version and creation date of the system loader (bootloader) Current values of selected local settings ◈ ( $\triangleright$  8.1 on page [24\)](#page-23-2)  $\vert \vert$ Current values of selected machine parameters ( $\triangleright$  8.2 on page [24\)](#page-23-3). Current values of selected print parameters ( $\triangleright$  8.3 on page [25\)](#page-24-2). Current values of selected interface parameters ( $\triangleright$  8.4 on page [27\)](#page-26-2). Status of PIN activation ( $\triangleright$  8.5 on page [27\)](#page-26-3). ₩ • Operative time  $\sim$ • Number of labels printed • Printed length with thermal transfer printing and thermal direct printing • Current measured values of the printhead temperature and heat voltage • Information on the working points of the label sensor Line Lines differing in thickness at various distances. They are pattern used to evaluate the print quality.

Fig. 19 Status print Table 16 Information in Status print

### <span id="page-29-0"></span>**30 9 Test Functions 30**

#### **9.4 Font List**

#### **Function not available at Hermes A2 !**

The Font list function prints the most important parameters of the fonts available in the printer in tabular form. The table contains both the original fonts in the printer and other fonts loaded into the printer. The printout occurs using the heat level and print speed specified in the Setup > Print param. menu.

# **i Notice! The printout occurs without taking the label gaps into consideration. This is why endless media are most suitable for this purpose.**

- $\blacktriangleright$  Insert printable medium (labels, endless paper) which extends across the entire printing width.
- $\blacktriangleright$  If the printout is to occur using thermal transfer printing, insert transfer ribbon with the maximum width.
- **F** Press the **MODE** key.
- $\triangleright$  Select Test >  $\frac{7 \text{ ABC}}{3 \text{ ABC}}$  Font list.
- Start printout with the  $\leftarrow$  key.

The printout can be cancelled with the **CANCEL** key.

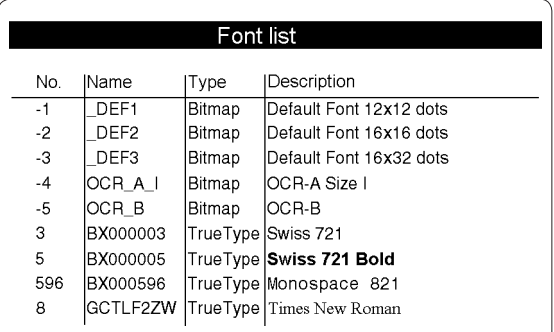

Fig. 20 Font list

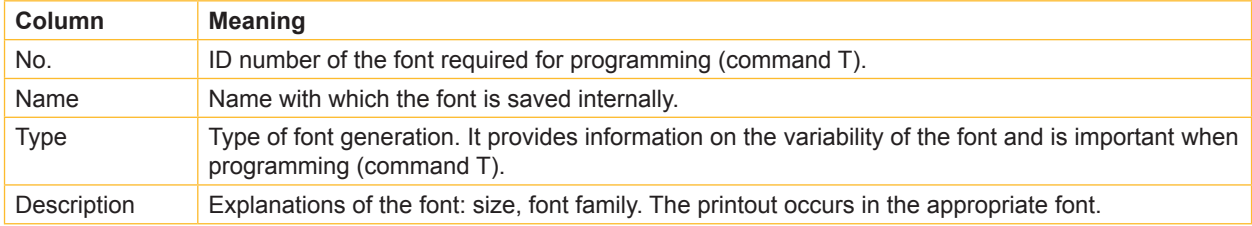

Table 17 Parameters of the Font list

#### <span id="page-30-0"></span>**30 31 9 Test Functions**

# **9.5 Device List**

#### **Function not available at Hermes A2 !**

The Device list function prints out the most important information on hardware components of the printer and connected devices. The printout occurs using the heat level and print speed specified in the Setup > Print param. menu.

**i Notice! The printout occurs without taking the label gaps into consideration. This is why endless media are most suitable for this purpose.**

- $\blacktriangleright$  Insert printable medium (labels, endless paper) which extends across the entire printing width.
- $\blacktriangleright$  If the printout is to occur using thermal transfer printing, insert transfer ribbon with the maximum width.
- **F** Press the **MODE** key.
- $\triangleright$  Select Test >  $\left[\frac{\Delta}{\Delta}\right]$  Device list.
- Start printout with the  $\leftarrow$  key.

The printout can be cancelled with the **CANCEL** key.

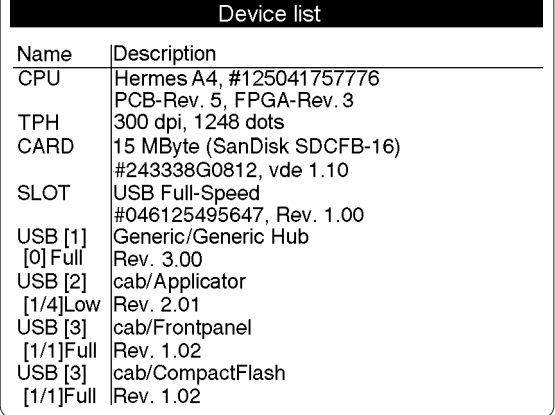

Fig. 21 Device list

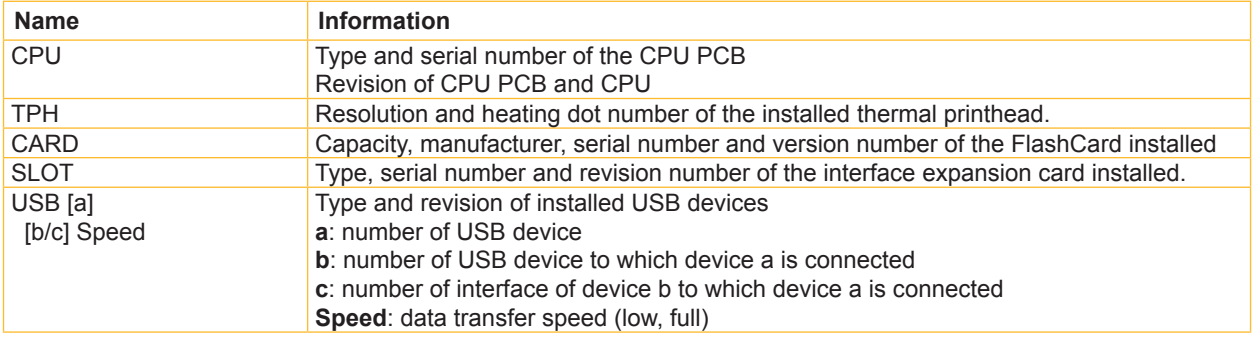

Table 18 Parameters of the Device list

# <span id="page-31-0"></span>**32 32 9 Test Functions**

#### **9.6 ASCII Dump Mode**

<span id="page-31-1"></span>ASCII Dump Mode offers the option of checking incoming control sequences at the interface when working with direct programming. The incoming commands at the printer are printed out as text. In addition, a corresponding error message is printed out immediately after an error occurs.

The printout occurs using the heat level and print speed specified in the  $Setup > Print$  param. menu and is started after four lines are have been received.

**i Notice! The printout occurs without taking the label gaps into consideration and without transfer ribbon checking. This is why endless media are most suitable for this purpose.**

**If only media (labels, endless paper) is available which do not cover the entire printing width, the width of**  the printout can continuously be reduced down to 50 mm with the  $\text{width}$  ASCII dump parameter ( $\triangleright$  8.3 on **page [26\)](#page-25-0).**

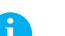

**i**<br>In case of questions about programming, keep a printout of your label file which was created in <code>ASCII</code> **Dump Mode handy. The printout can be transmitted clearly via fax.**

- $\blacktriangleright$  Load printable medium (labels, endless paper).
- $\blacktriangleright$  If the printout is to occur using thermal transfer printing, insert transfer ribbon.
- If the printable medium and/or the transfer ribbon does not cover the entire printing width, reduce the width of the printout accordingly with the Width ASCII dump parameter ( $\triangleright$  8.3 on page [26](#page-25-0)).
- **Press the MODE key.**
- Select Test >  $\left[\overline{\mathbf{\mathbb{G}}}_{00}^{10}\right]$  ASCII Dump Mode.
- Switch to ASCII dump mode with the  $\leftarrow$  key.
- $\blacktriangleright$  Send print jobs.
- $\blacktriangleright$  Call up the last few lines of a label description with the **FEED** key.
- ▶ Press the **CANCEL** key to cancel the printout or switch to the **Ready** mode.

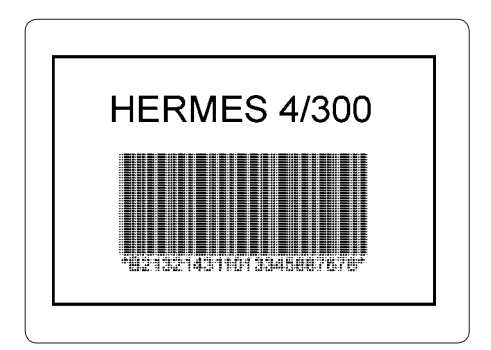

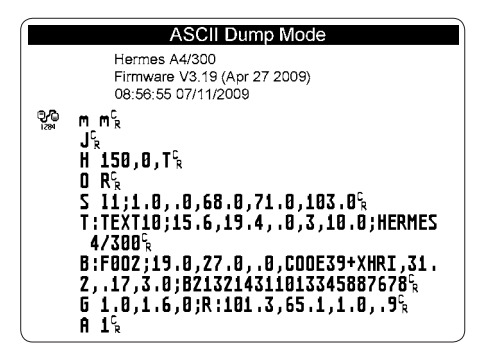

Fig. 22 Output label Fig. 23 Printout in ASCII Dump mode

#### <span id="page-32-0"></span>**32 33 9 Test Functions**

# **9.7 Test Grid**

The Test grid function prints out the geometric pattern on a background grid. This allows you to assess the evenness of the print quality.

The printout occurs using the heat level and print speed specified in the  $Setup > Print$  param. menu.

**i Notice! The printout occurs without taking the label gaps into consideration. This is why endless media are most suitable for this purpose.**

- $\blacktriangleright$  Insert printable medium (labels, endless paper) which extends across the entire printing width.
- $\blacktriangleright$  If the printout is to occur using thermal transfer printing, insert transfer ribbon with the maximum width.
- **F** Press the **MODE** key.
- Select Test >  $\boxed{m}$  Test grid.

Start printout with the  $\leftarrow$  key. The geometric pattern is printed every 5 seconds once the Test grid function is started. During the pauses between the printouts the printer can be adjusted.

The printout of the test grid can be cancelled with the **CANCEL** key.

| л |  |  |  |  |  |  |  |  |  |  |  |  |  |
|---|--|--|--|--|--|--|--|--|--|--|--|--|--|
|   |  |  |  |  |  |  |  |  |  |  |  |  |  |
|   |  |  |  |  |  |  |  |  |  |  |  |  |  |
|   |  |  |  |  |  |  |  |  |  |  |  |  |  |
|   |  |  |  |  |  |  |  |  |  |  |  |  |  |
|   |  |  |  |  |  |  |  |  |  |  |  |  |  |
|   |  |  |  |  |  |  |  |  |  |  |  |  |  |
|   |  |  |  |  |  |  |  |  |  |  |  |  |  |
|   |  |  |  |  |  |  |  |  |  |  |  |  |  |
|   |  |  |  |  |  |  |  |  |  |  |  |  |  |
|   |  |  |  |  |  |  |  |  |  |  |  |  |  |
|   |  |  |  |  |  |  |  |  |  |  |  |  |  |
|   |  |  |  |  |  |  |  |  |  |  |  |  |  |
|   |  |  |  |  |  |  |  |  |  |  |  |  |  |
|   |  |  |  |  |  |  |  |  |  |  |  |  |  |
|   |  |  |  |  |  |  |  |  |  |  |  |  |  |
|   |  |  |  |  |  |  |  |  |  |  |  |  |  |
|   |  |  |  |  |  |  |  |  |  |  |  |  |  |

Fig. 24 Test grid

# <span id="page-33-0"></span>**34 34 9 Test Functions**

#### **9.8 Label Profile**

#### **Function not available at Hermes A2 !**

The Label profile function carries out a longer label advance. It saves the values measured by the label sensor here and then prints them out in two diagrams. The printout is used to check label detection in conjunction with the optical properties of the label medium. The printout occurs using the heat level and print speed specified in the Setup > Print param. menu.

**i Notice! The printout of the diagram occurs without taking the label gaps into consideration. This is why endless media are most suitable for the printout.**

- Select the label sensor to be tested in the menu  $Setup > Print$  param. ( $\triangleright$  8.3 on page [26\)](#page-25-1).
- $\blacktriangleright$  Load the label medium to be tested into the printer.
- **F** Press the **MODE** key.
- Select Test >  $\mathbb{E}$  Label profile.
- Start the function with the  $\leftarrow$  key. The printer performs a longer label advance. The label sensor measures the transparency/reflection capacity of the label material here. The message  $Test$  print OK appears in the display once the advance is complete.
- $\blacktriangleright$  Insert printable medium (labels, endless paper) which extends across the entire printing width.
- $\blacktriangleright$  If the printout is to occur using thermal transfer printing, insert transfer ribbon with the maximum width.
- Start the diagram printout with the  $\leftarrow$  key.

The following figure shows an example label profile. The diagram shows the gradient determined for label detection. The starting edge of the label is located at the point where the rise of the gradient exhibits a minimum (see vertical dotted line).

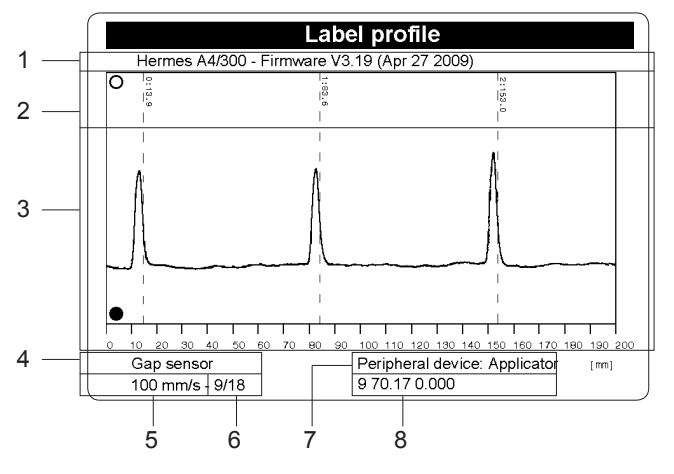

Fig. 25 Label profile

|   | Printer type and firmware version                                                                                                    |
|---|----------------------------------------------------------------------------------------------------|
| 2 | Coordinates in paper feed direction where media front edges were detected                                                                                                    |
| 3 | Profile of the values measured at the sensor. These values are terms for the difference in opacity<br>between the media and gap or in the case of the bottom reflective sensor, the reflectivity between the<br>media and the printed mark |
| 4 | Method of media recognition (gap sensor or bottom-reflective sensor)                                                                                                    |
| 5 | Print speed                                                                                                    |
| 6 | Sensor adjustment results                                                                                                    |
|   | Type of peripheral device connected                                                                                                    |
| 8 | Test results for use by Maintenance technicians                                                                                                    |

Table 19 Label profile data

# <span id="page-34-0"></span>**34 10 Options 35**

# **10.1 Bracket**

The delivery program of the Hermes A series includes a bracket which allows to hang in the printer in to a production line. For that the bracket first must be mounted onto a profile. After that the printer can be hung in into the bracket and fixed by screws.

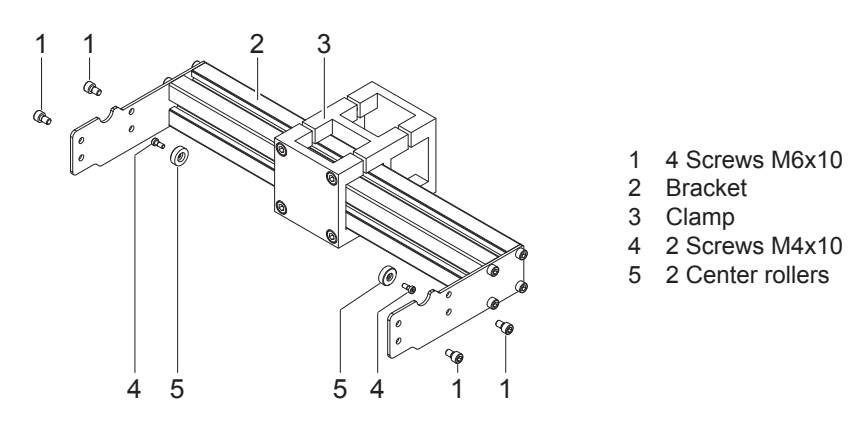

#### Fig. 26 Bracket

The delivery contents of the bracket include a clamp (3) for mounting the bracket (2) at a profile with a cross-section of 50 mm x 50 mm. The clamp is made of three parts assembled by screws.

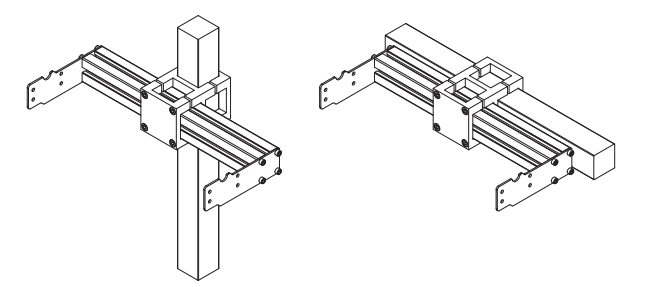

Fig. 27 Samples of bracket mounting

The clamp allows to mount the bracket onto a horizontal or vertical profile.

Besides the bracket can be moved sideward inside the clamp. This way the bracket can be adjusted to different centers of gravity when different applicators are used at the Hermes A.

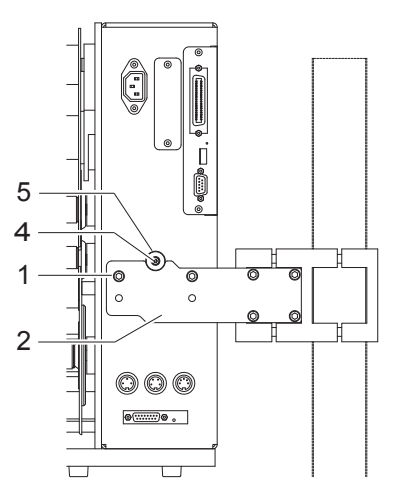

Fig. 28 Mounting the printer

The printer has at the front and the rear side of the frame one welding nut each.

- $\triangleright$  Fix a center roller (5) with a screw M4x10 (4) at each welding nut.
- $\blacktriangleright$  Hang in the printer into the bracket by inserting the center rollers into the grooves of the bracket (2).
- $\blacktriangleright$  Fix the printer at both sides with two each screws M6x10 (1).

#### <span id="page-35-0"></span>**36 36 10 Options**

#### **10.2 Warning Sensors**

The sensors recognize, when the diameter of the label supply roll respectively the transfer ribbon roll decreases below a preset threshold value.

**i Notice! The messages of the sensors are only intended to inform the operator. They do not influence the operation of the printer, i.e. the operation is not interrupted.**

The messages will be shown by switching on the yellow lamp of the warning light (option). The signals also can be sent to a control system by using the peripheral interface for non-cab applicators.

#### **10.2.1 Warning Sensor Label End**

#### **Mounting**

- 1. Switch off the printer
- 2. Slide the sensor holder (1) with the warning sensor label end (2) behind the wind plate (6) of the media supply hub.
- 3. Attach the sensor holder with the slotted head screw (7) and the cylinder head screw (3) to the mounting plate.
- 4. Plug in the cable (4) at the 5-pin connector at the rear side of the frame.

#### **Adjustment**

With this setting the threshold diameter (84 to 110 mm) for the warning message can be adjusted.

- 1. Slide a label roll (9) with the intended threshold diameter onto the media supply hub.
- 2. Switch on the printer. The sensor (2) sends out a beam (5). If the label roll does not interrupt the path of the beam, the beam is mirrored at the reflective foil (8) and detected again by the sensor. In that case the LED at the sensor is on.
- 3. Loosen the cylinder head screw (3) and swing the sensor holder against the axle of the media supply hub as near as possible. The LED at the sensor is off.
- 4. Slowly swing the sensor holder away from the axle until the LED at the sensor goes on.
- 5. Tighten the cylinder head screw (3).

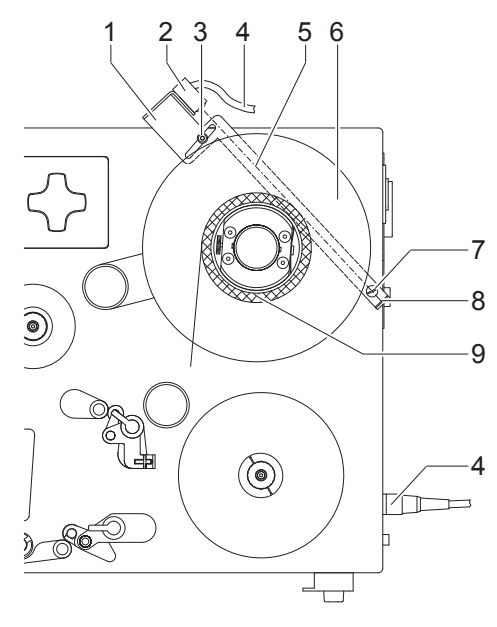

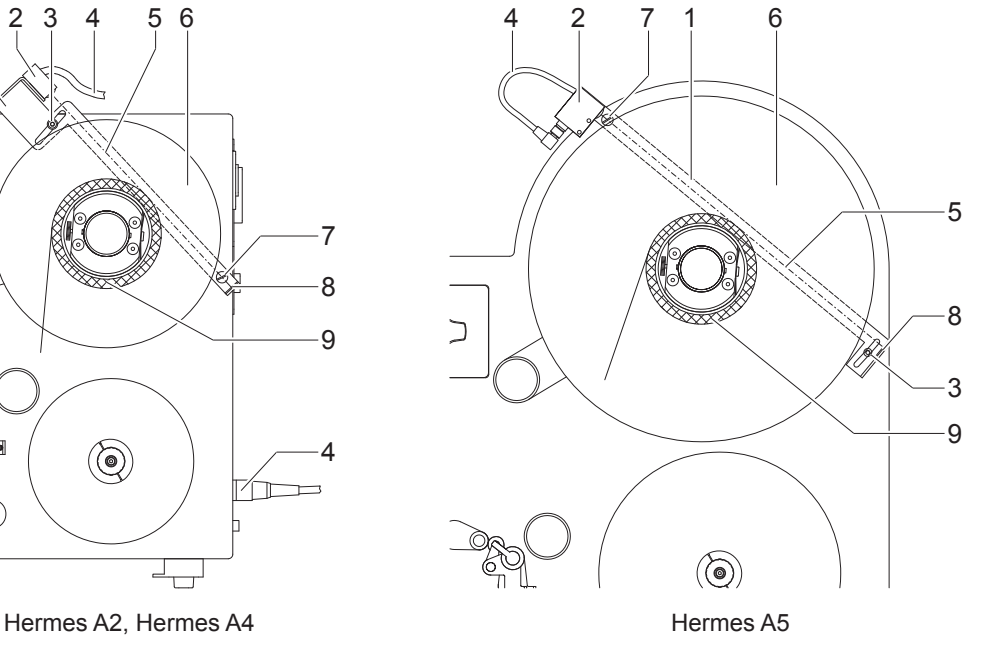

Fig. 28 Warning sensor label end

#### <span id="page-36-0"></span>**36 37 10 Options**

**!**

# **10.2.2 Warning Sensor Ribbon End**

#### **Attention!**

**The warning sensor ribbon end is analyzed by the printer electronics only if the warning sensor label end is installed too.**

#### **Mounting**

- 1. Switch off the printer.
- 2. Attach the sensor holder (2) with the warning sensor ribbon end (3) using the screws (1) to the mounting plate.
- 3. Plug the cable (4) to the 3-pin connector at the rear side of the frame.
- The contents of delivery include a reflective foil.
- 4. Remove the covering foil from the glued surface.
- 5. Stick the reflective foil (6) onto the bracket (5) below the ribbon hubs as shown in the figure. Make sure that the distance between the reflective foil and the mounting plate (9) is about 15 mm.

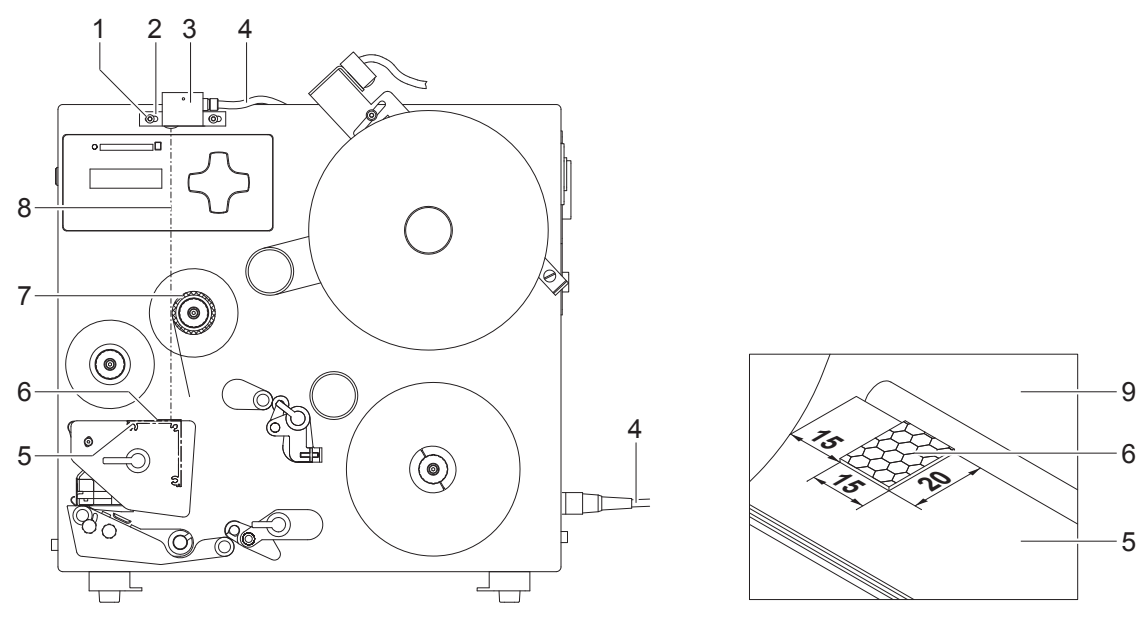

Fig. 30 Warning sensor ribbon end

#### **Adjustment**

With this setting the threshold diameter (34 to 41 mm) for the warning message can be adjusted.

- 1. Slide a transfer ribbon roll (4) with the intended threshold diameter onto the media supply hub.
- 2. Switch on the printer. The sensor (3) sends out a beam (8). If the ribbon roll does not interrupt the path of the beam, the beam is mirrored at the reflective foil (6) and detected again by the sensor. In that case the LED at the sensor is on.
- 3. Loosen the screws (1) and move the sensor holder to the right as far as possible. The LED at the sensor is off.
- 4. Slowly move back the sensor holder to the left until the LED at the sensor goes on.
- 5. Tighten the screws (1).

#### <span id="page-37-0"></span>**38 38 10 Options**

# **10.3 Warning Light**

By using the warning light it is possible to recognize the state of the printer with one view. For mounting the warning light it is recommended to use the option "Bracket".

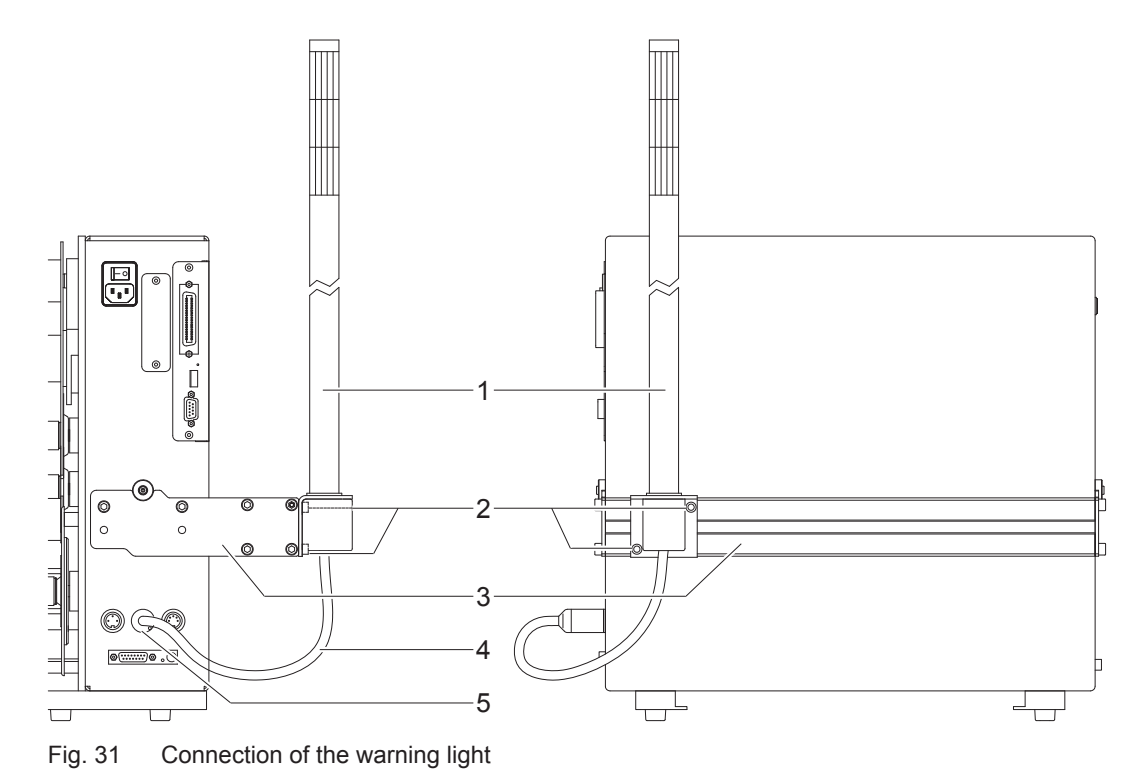

- 1. Fix the warning light (1) at the bracket (3). Use the two screws (2) which are included in the delivery contents of the light.
- 2. Contact the connection cable (4) of the warning light at the 4-pin connector (5).

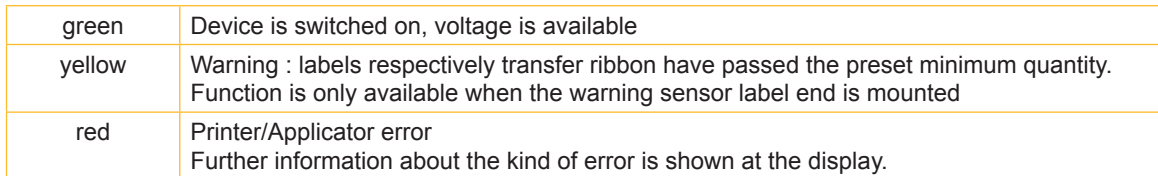

During the operation the lamps have following functions :

Table 20 Warning light functions

#### <span id="page-38-0"></span>**38 39 10 Options**

#### **10.4 Memory Cards**

Graphics, fonts, label descriptions and database information can be saved for the long-term on CompactFlash memory cards with a maximum capacity of 512 MB.

# **i Notice!**

<span id="page-38-1"></span>X **Always create a backup copy of the memory card in case of a malfunction.**

#### **10.4.1 Installation**

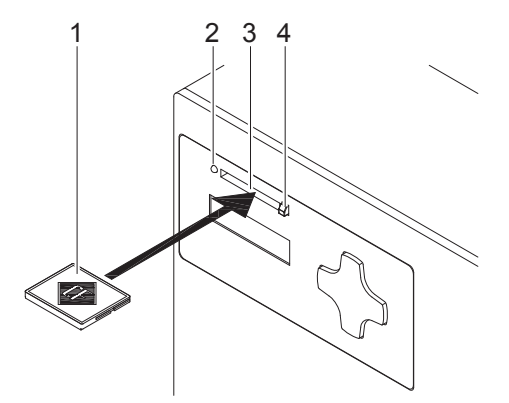

Fig 32 Installing and removing the memory card

1. With the CompactFlash card contacts facing the slot (3), insert the card (1) into the slot until the eject button (4) pops out of the cover on the front panel.

**i Notice! When the memory cards are slid onto the contact pins, light physical resistance can be felt.** 

- 2. Press the **MODE** key.
- 3. Check whether the Memory card menu is shown in the display.

If the Memory card menu is not shown in the display, it could be because:

- the memory card is not inserted far enough into the card slot
- the memory card is entered incorrectly
- 4. For removing the card press the eject button (4) and remove the card from the slot (3) by hand.

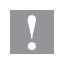

# **! Attention! Risk of data loss.**

▶ Do not eject the memory card if the LED (2) next to the slot (3) is illuminated.

#### **10.4.2 Formatting**

If the memory card has not been pre-formatted in a suitable way, it can be formatted it in the following manners:

- Formatting in the printer via the Format card menu item  $($  10.4.8 on page [42\)](#page-41-1).
- Formatting in the printer via the interface with the Mf;name CR command  $($  "Programming Manual").

# <span id="page-39-0"></span>**40 10 Options 40**

#### **10.4.3 Directory Structure**

On CompactFlash cards some folders are created during formatting.

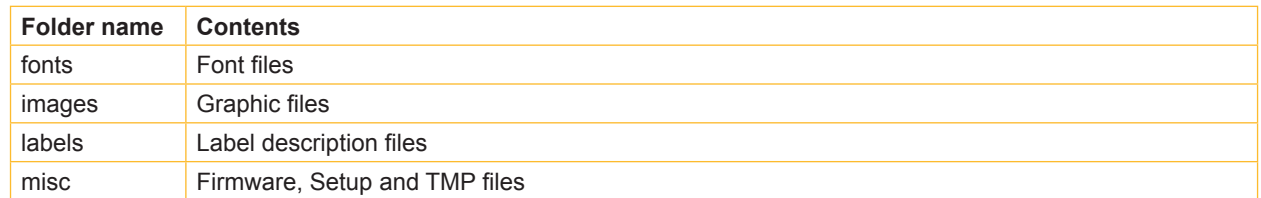

Table 21 Directory structure of CompactFlash cards

### **10.4.4 Writing**

The memory card can be written to in several ways. The most functionally secure way is writing to the card in the printer via a data interface.

#### **Example:**

With direct programming, the command sequence for saving a label (file ABC) has the following form:

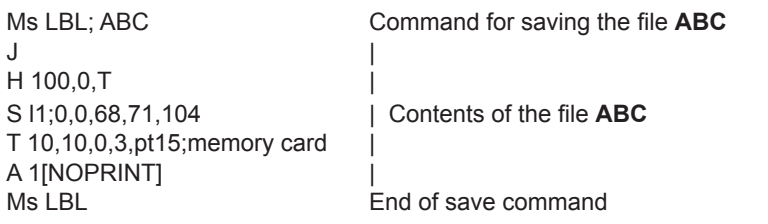

- After transfer of the command sequence, the file ABC is saved with the commands from J to A.
- Only one label is printed each time the file ABC is called up.
- The [NOPRINT] parameter in command A suppresses the printing of a label when the file is saved.
- To print the label a variable number of times, put command A after the ending Ms command.

#### **10.4.5 Label from Card**

<span id="page-39-1"></span>Labels whose descriptions are saved on the memory card can be printed using the Label from card function.

- 1. Select Memory card >  $\frac{m}{2}$  Label from card.
- 2. Press the  $\leftarrow$  key. The name of the label found at the top of the index of the memory card is displayed.
- 3. Select the desired label in the index of the card with the  $\uparrow$  and  $\downarrow$  keys.
- 4. Press the  $\leftarrow$  key.

If a label is selected which was saved with a fixed label quantity, the print job is started immediately. If a label is selected with a variable number of labels to print, "Number of labels" appears on the first line of the LCD. On the second line "00001" appears with the first number flashing (cursor).

- 5. With the  $\uparrow$  and  $\downarrow$  keys the number at the cursor position may be changed. The cursor can be moved one number to the right by using the  $\leftarrow$  key. After confirming the last number the printout will start.
- 6. If the label was designed with operator prompted fields, the symbol  $\Omega$  is shown on the display. Using a keyboard, an external device or the keys on the front panel, enter the data on the requested line. The method of entering operator prompted data is similar to the method of entering the number of labels. Letters and numbers can also be entered with the front panel keys if necessary.
- 7. Label selection or the number of labels selected, can be canceled by pressing the  $\leftarrow$  key.

Access to the stored data on the memory card is also possible using the connected interface and computer.

#### <span id="page-40-0"></span>**40 41 10 Options**

#### **10.4.6 Print Directory**

- 1. Insert printable medium (labels, endless paper) which extends across the entire printing width.
- 2. If the printout is to occur using thermal transfer printing, insert transfer ribbon with the maximum width.
- 3. Press the **MODE** key.
- 4. Select Memory card  $>$   $\circ$  Print directory.
- 5. Start printout with the  $\leftarrow$  key.

The printout contains:

- the name of the memory card
- information on the saved files
- the size of the available memory area

### **10.4.7 Copy Memory Card**

All the data from one memory card can be copied to another one with the Copy memory card function. Copying between memory cards with different memory capacities is possible. You can also use memory card which already contain data as a destination card.

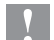

# **! Attention! Data loss when copying.**

**If files with the same name are found on the original and copy cards, the files on the copy card are overwritten without any prior notification. In addition, removal of the memory cards during the copying procedure leads to data loss.**

- X **Check files for the same name before copying.**
- $\triangleright$  Only remove or insert memory cards when so instructed in the display.

Unauthorized copying of memory cards can be prevented by using a PIN ( $\triangleright$  8.5 on page [27\)](#page-26-3).

- 1. Insert original card.
- 2. Press the **MODE** key.
- 3. Select Memory card >  $\mathbb{R}$  Copy memory card.
- 4. Press the  $\leftarrow$  key.

A selection field with the selection No appears in the display.

- 5. Use the  $\uparrow$  and  $\downarrow$  keys to select  $\text{Yes.}$
- 6. Press the  $\leftarrow$  key.

If the function  $C_{\text{opy memory card}}$  is protected via a PIN, the printer will prompt for the PIN by displaying "PIN: 0000" on the LCD. The numbers of the PIN may be changed using the  $\uparrow$  and  $\downarrow$  keys. The position of the number to be changed will be flashing. You can switch to the next number by pressing the  $\leftrightarrow$  key. If the all of the numbers are entered correctly, the "Copy memory card" process will begin. When copying larger amounts of data, the copying procedure is carried out in several copying cycles. An increasing progress indicator is shown in the display during a copy cycle.

The Insert dest. instruction then appears.

- 7. Remove original card and insert the card to be written to. The data read from the original card is transferred to the copy card. The progress indicator in the display shrinks during this process. If only part of the data from the original card was read out, the Insert source instruction appears.
- 8. Remove copy card and insert original card again.

The next copy cycle begins.

9. Repeat the previous two steps until all data has been copied.

OK is shown in the display when the entire copying procedure is complete.

```
10. Press the \leftarrow key.
```
If the card to be written to can no longer accept data during the copying procedure, the Card full error message appears in the display.

#### <span id="page-41-0"></span>**42 42 10 Options**

### **10.4.8 Format Card**

<span id="page-41-1"></span>The Format card function can be used to delete all data from a memory card. This reformats the memory card. This is why you can also use the Format card function if the Unknown card or Structural err. error message was output when using the card.

Unauthorized deleting of memory cards can be prevented by using a PIN ( $\triangleright$  8.5 on page [27](#page-26-3)).

- 1. Insert memory card ( $\triangleright$  10.4.1 on page [39\)](#page-38-1).
- 2. Press the **MODE** key.
- 3. Select Memory card  $> 25$  Format card.
- 4. Press the  $\leftarrow$  key.

A selection field with the selection No appears in the display.

- 5. Use the  $\uparrow$  and  $\downarrow$  keys to select  $\texttt{Yes}.$
- 6. Press the  $\leftarrow$  key.
- 7. If the function Format card is protected via a PIN, the printer will prompt for the PIN by displaying "PIN: 0000" on the LCD. The numbers of the PIN may be changed using the  $\uparrow$  and  $\downarrow$  keys. The position of the number to be changed will be flashing. You can switch to the next number by pressing the  $\leftrightarrow$  key. If the all of the numbers are entered correctly, the "Format card" process will begin.
- 8. Do not remove the card from the printer during the deleting procedure. The memory volume of the card is shown in the display as soon as the deleting procedure is complete.
- 9. Press any key.

### **10.4.9 ASCII Dump (Card)**

The label files found on a memory card consist of a sequence of printer commands. These command sequences can be printed in the form of text with the ASCII dump (Card) function.

- 1. Insert printable medium (labels, endless paper) which extends across the entire printing width.
- 2. If the printout is to occur using thermal transfer printing, insert transfer ribbon with the maximum width.
- 3. Insert memory card ( $\triangleright$  10.4.1 on page [39](#page-38-1)).
- 4. Press the **MODE** key.
- 5. Select Memory card  $>$   $\begin{bmatrix} 0 \\ 0 \\ 0 \end{bmatrix}$  ASCII dump (Card).
- 6. Press the  $\leftarrow$  key.

The index of the memory card is shown in the display.

- 7. Select the desired label file in the index of the card with the  $\uparrow$  and  $\downarrow$  keys.
- 8. Start printout with the  $\leftarrow$  key. The data printout is started after four lines are received. For this reason, it is often necessary to call up the last few lines of a label description with the **FEED** key.

The printout of the label description can be cancelled with the **CANCEL** key.

#### <span id="page-42-0"></span>**42 43 10 Options**

### **10.5 External Keyboard**

An external keyboard or a compatible input device (e.g. barcode scanner) can be connected directly to the printer. Using an external keyboard facilitates the entry of variable data while processing print jobs and printing from memory media.

Input prompts and the data received from the keyboard are shown in the display.

# **10.5.1 Connecting External Keyboard**

Any MF-2-compatible USB keyboard which supports code set 3 can be connected to the printer.  $\blacktriangleright$  Insert connection cable of the keyboard into a USB master interface on the back of the printer.

#### **10.5.2 Special Key Functions**

#### **General :**

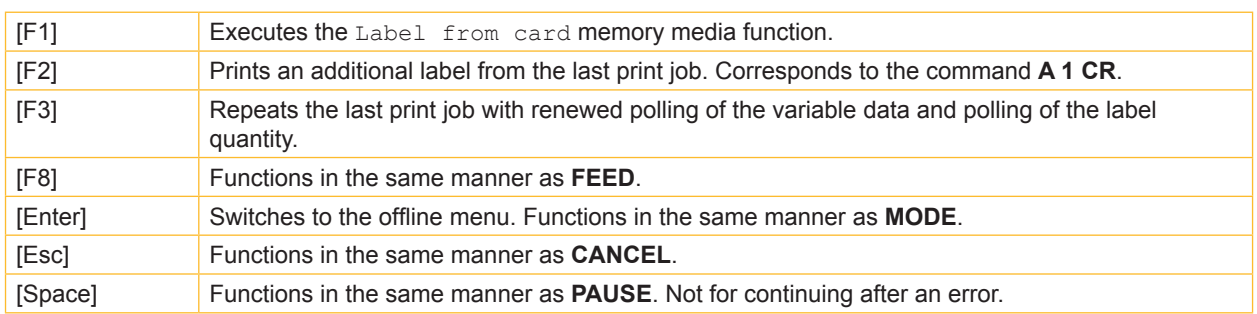

Table 22 Special key functions: general

#### **In the offline menu and for entry of variable data:**

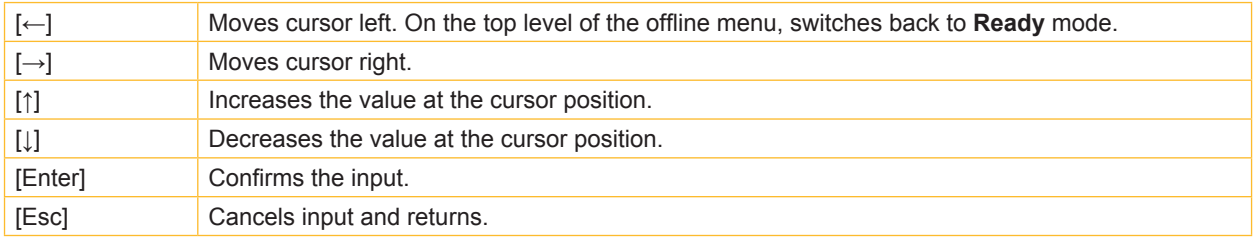

Table 23 Special key functions: offline menu and data input

#### **10.5.3 Key Assignment and Special Characters**

The printer features a specific keyboard assignment table for each setting of the Country configuration parameter. These tables generally match the DOS keyboard assignments ( $\triangleright$  8.4 on page [27](#page-26-4)).

The [Alt Gr] key has no function. All special characters obtained using this key (e.g. [ ] { } \) and various other special characters (e.g. " × ÷) can be obtained using the [Alt] key. Additional special characters can be output using a sequence of two characters, whereby the [Alt] key must be pressed when entering the second character.

Some special characters cannot be shown in the display of the printer. In the case, they are replaced by a character similar to the special character.

#### **! Attention!**

**When using a scanner ensure that the same character set is set for both the scanner and the printer.**

#### **44 44 10 Options**

#### **Country-specific special characters:**

 $\blacktriangleright$  Enter the following country-specific special characters with the [Alt] key pressed.

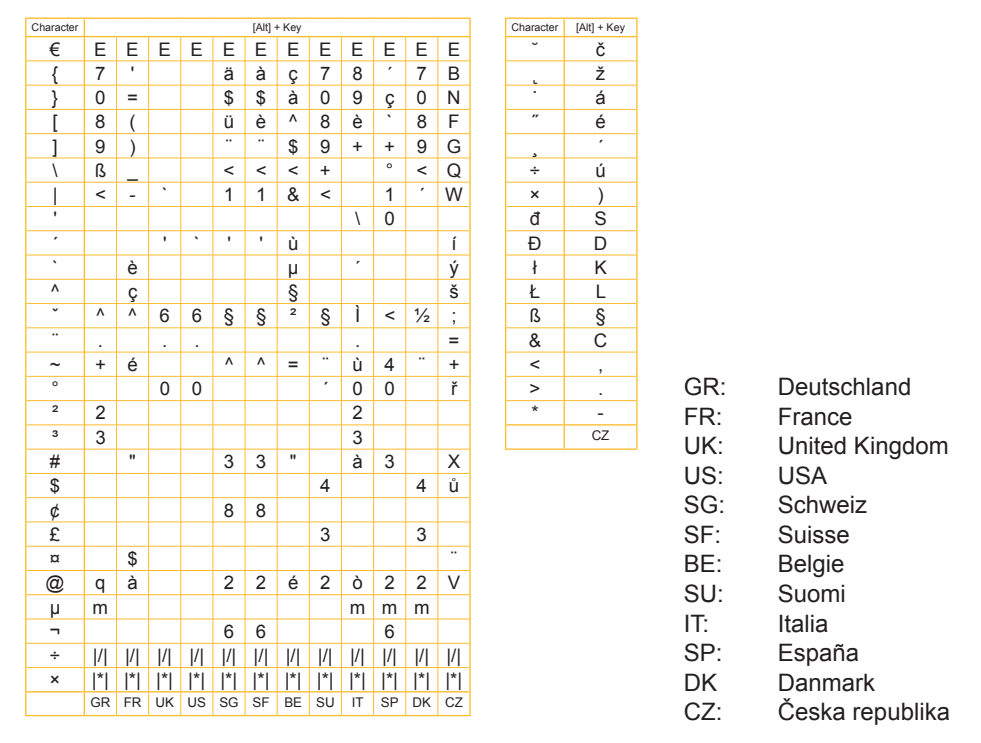

Table 24 Country-specific special characters entered with the [Alt] key pressed

Characters between vertical lines  $(|/|, |^*)$  are entered with the corresponding keys on the numerical keypad of the keyboard.

#### **Other special characters:**

 $\triangleright$  To enter a special character in the ZZ column first enter the corresponding character in the Z1 column and then enter the character in the Z2 column while pressing the [Alt] key.

| ZZ     | Z1                    | Z2 | ZZ | Z <sub>1</sub>            | Z <sub>2</sub> | ZZ | Z <sub>1</sub>        | Z <sub>2</sub> | ZZ      | Z1                       | Z <sub>2</sub> |
|--------|-----------------------|----|----|---------------------------|----------------|----|-----------------------|----------------|---------|--------------------------|----------------|
| À      | ۰                     | A  | Ò  | $\cdot$                   | O              | å  | $\circ$               | a              | Ò       | $\cdot$                  | o              |
| Á      | ,                     | Α  | Ó  | ٠                         | O              | æ  | a                     | e              | Ó       | ٠                        | O              |
| Â      | ٨                     | Α  | Ô  | ٨                         | O              | a  |                       | a              | Ô       | ٨                        | o              |
| Ã      | $\tilde{\phantom{a}}$ | Α  | Õ  | $\widetilde{\phantom{m}}$ | O              | ç  | ,                     | C              | Õ       | $\tilde{\phantom{a}}$    | o              |
| Ä      |                       | Α  | Ö  |                           | O              | ¢  |                       | C              | Ö       |                          | 0              |
| Å      | $\circ$               | Α  | Ø  | $\overline{I}$            | O              | č  | v                     | C              | Ø       | $\prime$                 | O              |
| Æ      | Α                     | E  | Œ  | O                         | E              | ď  | ٠                     | d              | œ       | O                        | е              |
|        | ,                     | С  | Ř  | $\check{ }$               | R              | è  | $\cdot$               | е              | $\circ$ |                          | 0              |
| Ç<br>Č | v                     | C  | Š  | v                         | S              | é  | ,                     | e              | ŕ       | ,                        | r              |
| D'     | ٠                     | D  | Ù  | $\cdot$                   | U              | ê  | Λ                     | e              | ř       | $\check{ }$              | r              |
| È      | ۰                     | E  | Ú  | ٠                         | U              | ë  |                       | e              | š       | $\overline{\phantom{0}}$ | S              |
| É      | ٠                     | E  | Û  | ٨                         | U              | ě  | $\check{}$            | e              | ß       | S                        | s              |
| Ê      | ٨                     | E  | Ü  |                           | U              | ì  | ۰                     | i              | ť       | ٠                        | t              |
| Ë      |                       | E  | Ý  | ,                         | Y              | í  | ,                     | i              | ù       | $\tilde{\phantom{a}}$    | u              |
| Ì      | ۰                     | I  | ¥  | ٠                         | Υ              | î  | ٨                     | i              | ú       | ٠                        | u              |
| Í      | ,                     | I  | Ž  | v                         | Ζ              | Ï  |                       | i              | û       | ٨                        | u              |
| Î      | Λ                     | I  | à  | $\ddot{\phantom{0}}$      | a              | ij | i                     | j              | ü       | $\cdot$                  | u              |
| Ï      |                       | I  | á  | ,                         | a              | ľ  | ï                     | I              | ů       | $\circ$                  | u              |
| IJ     | I                     | J  | â  | ٨                         | a              | Í  | ,                     | I              | ý       | ,                        | У              |
| £      | ۰                     | L  | ã  | $\tilde{\phantom{a}}$     | a              | ñ  | $\tilde{\phantom{a}}$ | n              | ÿ       |                          | у              |
| Ñ      | $\tilde{\phantom{a}}$ | N  | ä  |                           | a              | ň  | $\check{ }$           | n              | ž       | v                        | Z              |

Table 25 Special characters entered via a sequence of two characters

#### **Example:**

```
Entering the character: ñ 1st entry: [~] 2. entry: [Alt] + [n]
```
- 
- **i Notice!** X **If necessary, use the information in Table 24 to enter the character Z1.**

# <span id="page-44-0"></span>**44 11 Maintenance 45**

# **11.1 Cleaning Information**

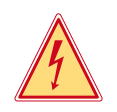

#### **Danger!**

**Risk of death via electric shock!**

Disconnect the printer from the power supply before performing any maintenance work.

The printer requires very little maintenance.

It is important to clean the thermal printhead regularly. This guarantees a consistently good printed image and plays a major part in preventing premature wear of the printhead.

Otherwise, the maintenance is limited to monthly cleaning of the device.

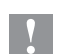

**!**

**!**

#### **Attention!**

- **The printer can be damaged by aggressive cleansers.**
- ▶ Do not use abrasive cleaners or solvents for cleaning the external surfaces or modules.
- $\blacktriangleright$  Remove dust and paper fluff from the print area with a soft brush or vacuum cleaner.
- $\blacktriangleright$  The cover of the printer can be cleaned with a standard cleanser.

# <span id="page-44-1"></span>**11.2 Cleaning the Printhead**

Cleaning interva

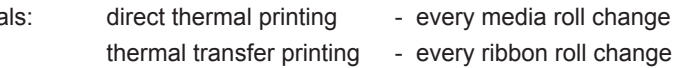

Substances may accumulate on the printhead during printing and adversely affect printing, e.g. differences in contrast or vertical stripes.

#### **Attention!**

**Printhead can be damaged!**

- ▶ Do not use sharp or hard objects to clean the printhead.
- ▶ Do not touch protective glass layer of the printhead.

#### **Attention!**

**Risk of injury from the hot printhead line.**

- X **Ensure that the printhead has cooled down before starting cleaning.**
- $\blacktriangleright$  Turn the lever (2) from the position a to the position b.
- $\triangleright$  Press the lever against the mounting plate (1) and turn it further to the position c. That way the printhead assembly (3) becomes wide open for easy printhead cleaning.
- $\blacktriangleright$  Remove label material and transfer ribbon from the printer.
- $\triangleright$  Clean the printhead surface with a special cleaning pen, or use a cotton swab soaked with isopropyl alcohol.
- $\blacktriangleright$  Allow it to dry for about 2 to 3 minutes before restarting the printer.

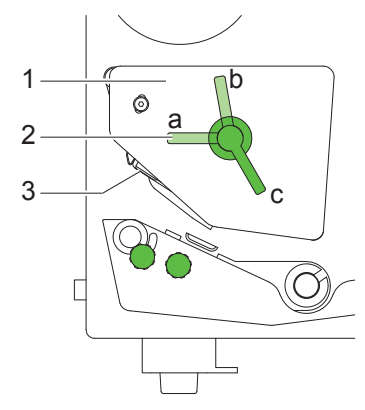

Fig. 33 Cleaning the printhead

#### <span id="page-45-0"></span>**46 46 11 Maintenance**

#### **11.3 Cleaning the Print Roller**

Accumulations of dirt on the print roller may impair the media transport and the print quality.

- $\blacktriangleright$  Lift the printhead.
- $\blacktriangleright$  Remove labels and transfer ribbon from the printer.
- Remove deposits with roller cleaner and a soft cloth.
- If the roller appears damaged, replace it  $\triangleright$  Service Manual.

# **11.4 Adjusting the Printhead**

For optimum print quality, the line of heating elements on the printhead must be parallel and aligned correctly to the print roller. This alignment has already been performed in the factory. Nevertheless, it may become necessary to adiust it.

A misaligned printhead causes a poor print quality which appears as described below :

- the print image looks generally light, spotted, and irregular; or
- the print image appears uneven from one side to the other.

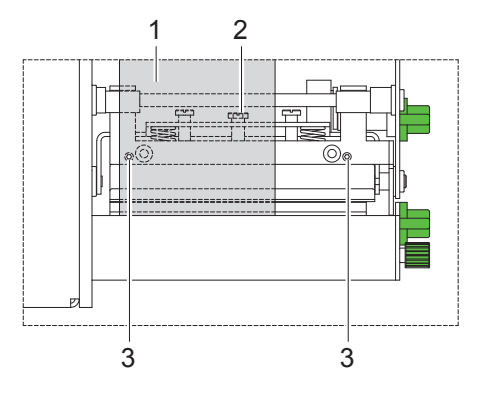

Fig. 34 Adjusting the printhead

- 1. Leave the material in the printer
- 2. For adjustment poke through ribbon (1) with a screwdriver.
- 3. Loosen the locking screw (2) on the printhead by half a turn.
- 4. By turning the two screws underneath (3) you may shift the printhead as follows :
	- By turning the screws clockwise, the printhead will be shifted backwards (about .5 mm per turn)
	- Adjust in small steps ! (quarter turns only)
	- First, turn both screws constantly until at least one side of the print image is optimum.
	- Following, adjust the screw which is located at the side of the label where the quality is still poor.
- 5. Open and close the printhead after every single adjustment step to make the change effective.
- 6. Tighten the locking screw (2).
- 7. Perform a test print, for instance a wide black line over the whole width of the label, and review the results.
- 8. Repeat steps 3 to 7 as necessary to complete the adjustment.

# <span id="page-46-0"></span>**46 47 12 Fault Correction**

# **12.1 Types of Errors**

The diagnostic system indicates on the screen if an error has occurred. The printer is set into one of the three possible error states according to the type of error.

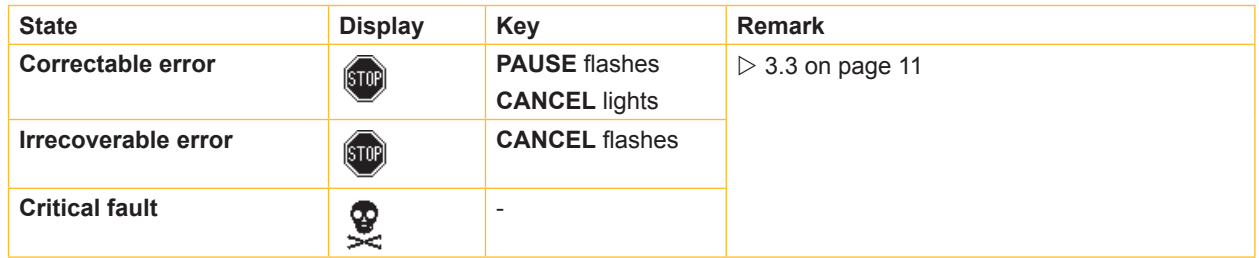

Table 26 Error states

# **12.2 Problem Solution**

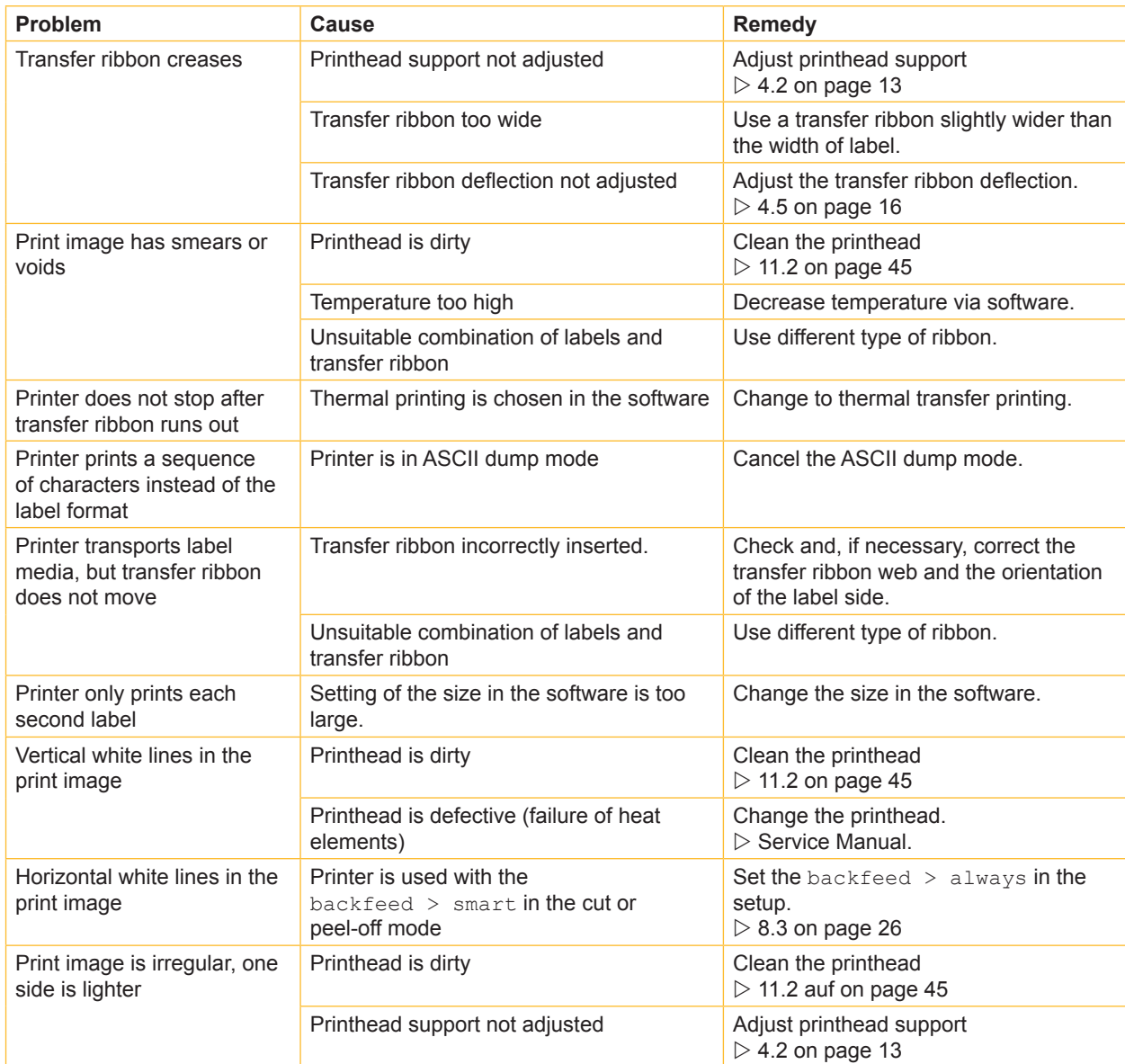

# <span id="page-47-0"></span>**48 12 Fault Correction 48**

# **12.3 Error Messages and Fault Correction**

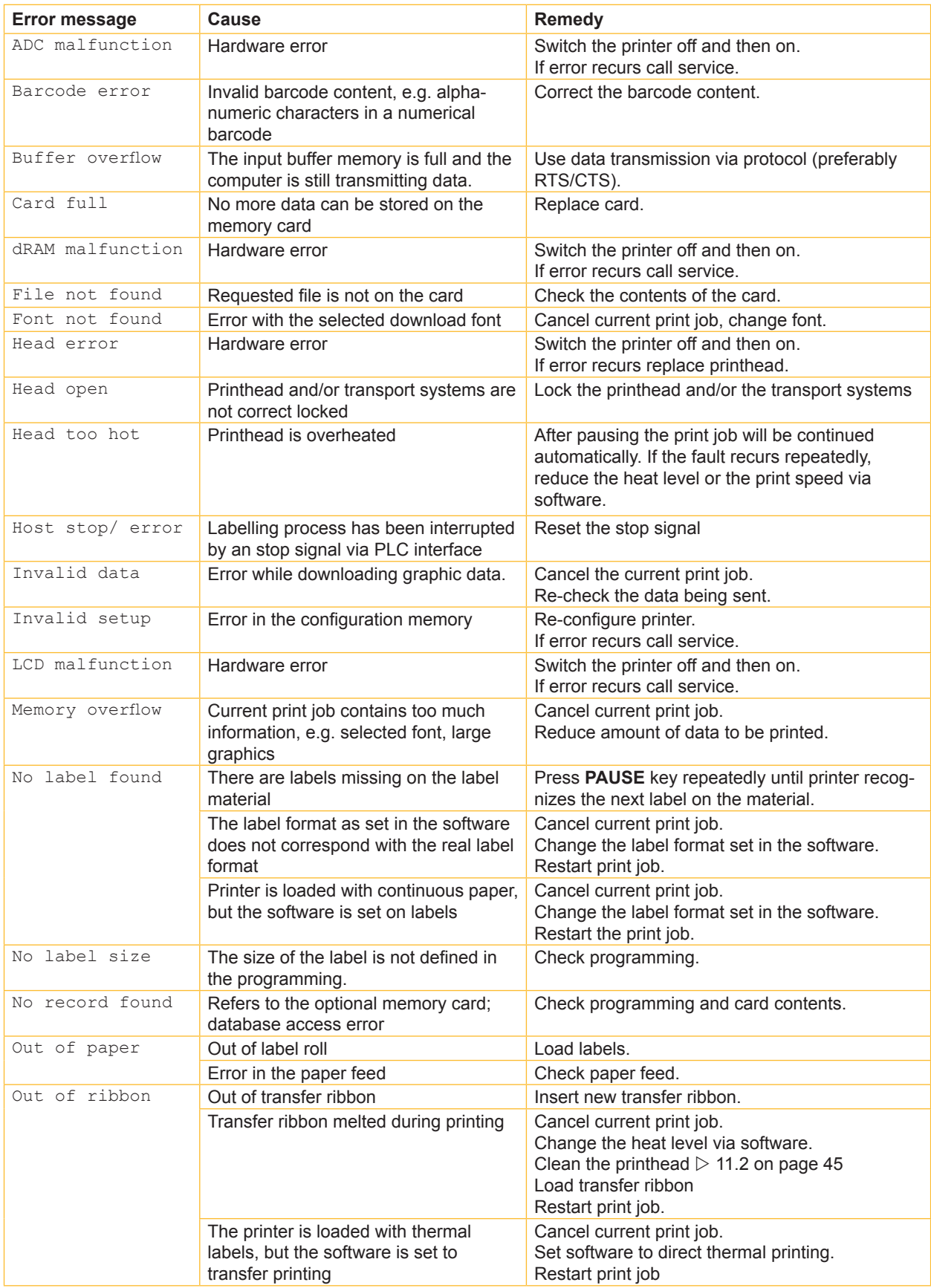

# **48 12 Fault Correction 49**

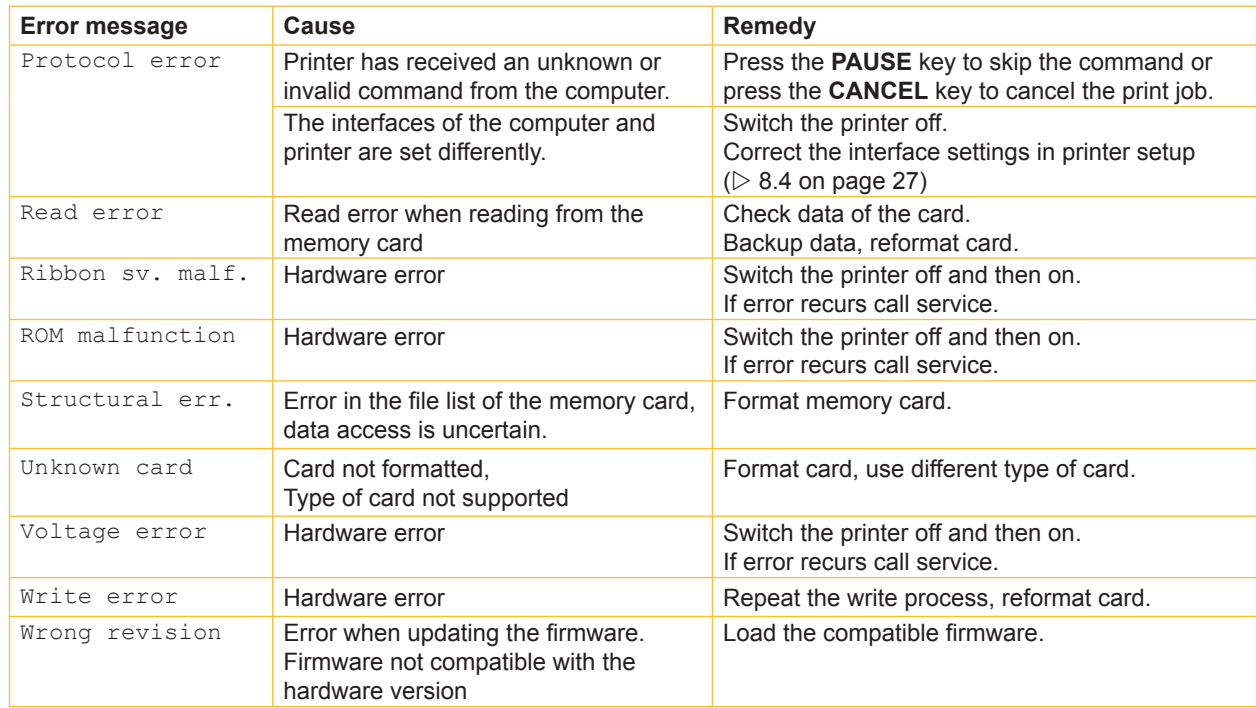

Table 28 Error Messages and Fault Correction

#### <span id="page-49-1"></span><span id="page-49-0"></span>**50 13 Firmware Update 50**

The firmware of the printer is saved in a Flash EPROM. An firmware update can be performed using the following functions:

- Firmware upd.: Copy a firmware file from a computer connected to the parallel interface of the printer
- Firmw. fr. card: Copy a firmware file from a memory card

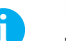

**i i Notice!**<br>The firmware file can be obtained from the internet.

# **13.1 Copying New Firmware via Interface**

- 1. Press the **MODE** key.
- 2. Select Service  $>$   $\blacksquare$  Firmware upd..
- 3. Press the  $\leftarrow$  key.
	- The Firmware-Upd message appears in the display.
- 4. Press the  $\leftarrow$  key.
- 5. If the function Firmware upd. is protected via a PIN, the printer will prompt for the PIN by displaying "PIN: 0000" on the LCD. The numbers of the PIN may be changed using the  $\uparrow$  and  $\downarrow$  keys. The position of the number to be changed will be flashing. You can switch to the next number by pressing the  $\leftrightarrow$  key. If the all of the numbers are entered correctly, the "Firmware upd." process will begin.
- 6. Start the Windows command prompt on the PC.
- 7. Send the firmware file (e.g. 319\_9427.ax) to the printer. Example : **copy /b 319\_9427.ax lpt1:** A progress indicator is displayed while the firmware is being copied. OK appears in the display once copying is successfully completed.
- 8. Press the  $\leftarrow$  key.

# **13.2 Copying New Firmware from Memory Card**

- 1. Format CompactFlash memory card in the printer  $($  10.4.8 on page [42](#page-41-1)). The directories "fonts", "images", "labels" and "misc" are created on the memory card here.
- 2. Copy the firmware file to the "misc" directory of the memory card.
- 3. Insert the prepared memory card into the printer.
- 4. Press the **MODE** key.
- 5. Select Service >  $\mathbb{R}$  Firmw. fr. card.
- 6. Press the  $\leftarrow$  key.
- 7. If the function Firmware upd. is protected via a PIN, the printer will prompt for the PIN by displaying "PIN: 0000" on the LCD. The numbers of the PIN may be changed using the  $\uparrow$  and  $\downarrow$  keys. The position of the number to be changed will be flashing. You can switch to the next number by pressing the  $\leftrightarrow$  key. If the all of the numbers are entered correctly, the "Firmware upd." process will begin.
- 8. The names of the firmware files found on the memory card are shown in the display.
- 9. If several firmware files are found on the memory card, select the desired file with the  $\uparrow$  and  $\downarrow$  keys.

10. Press the  $\leftarrow$  key.

The selected firmware file is copied. A progress indicator is displayed while the firmware is being copied. OK appears in the display once copying is successfully completed.

11. Press the  $\leftarrow$  key.

# <span id="page-50-0"></span>**50 13 Firmware-Update 51**

# **13.3 Error Messages during the Firmware Update**

If an error occurs during the update, one of the following error codes is shown in the display:

- 'C' : Checksum error. /b may have been forgotten in the COPY command or the file is defective.
- 'H' : Header error. /b may have been forgotten in the COPY command or the file is defective.
- 'E': EPROM could not be cleared.
- 'V' : Programming voltage is too low.
- 'P' : Programming error

#### **Attention!**

#### **Loss of function**

▶ If any one of the faults described above occurs, the previous firmware setting is invalid and the update **has to be started again.**

**In some special cases, it is possible that the printer will not return to normal operation mode after powering on after a failed firmware update.** 

**In this case, upload a previous firmware file over the parallel interface immediately after powering on.** 

# <span id="page-51-0"></span>**52 14 Labels 52**

# **14.1 Label Dimensions**

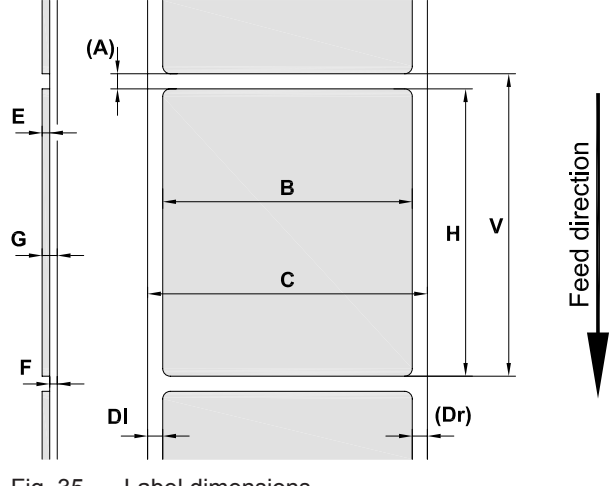

Fig. 35 Label dimensions

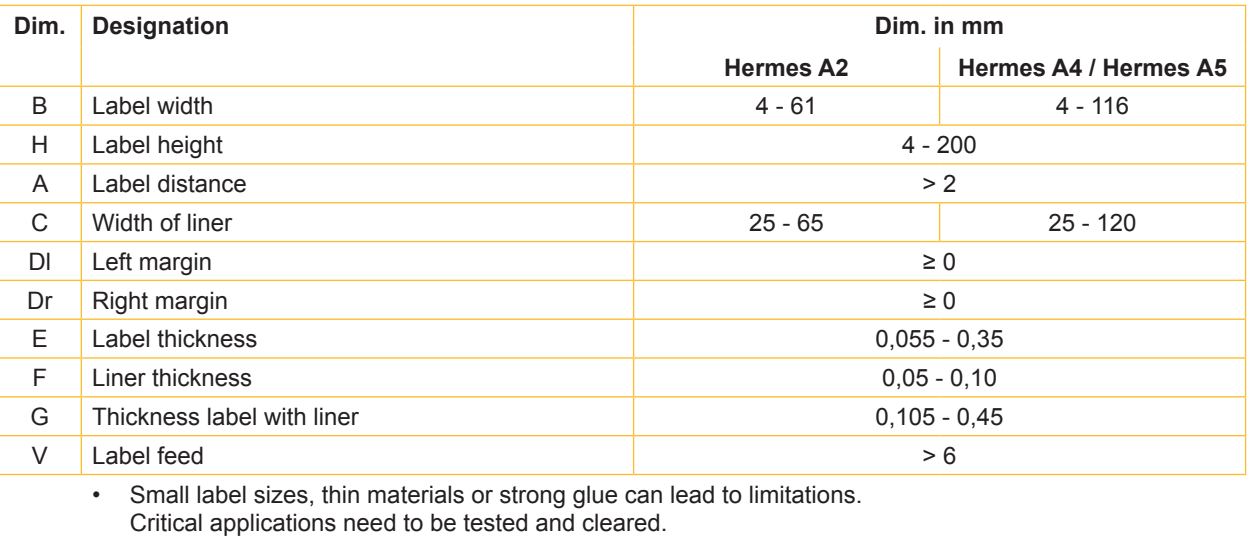

Table 29 Label dimensions

#### <span id="page-52-0"></span>**52 53 14 Labels**

# **14.2 Device Dimensions**

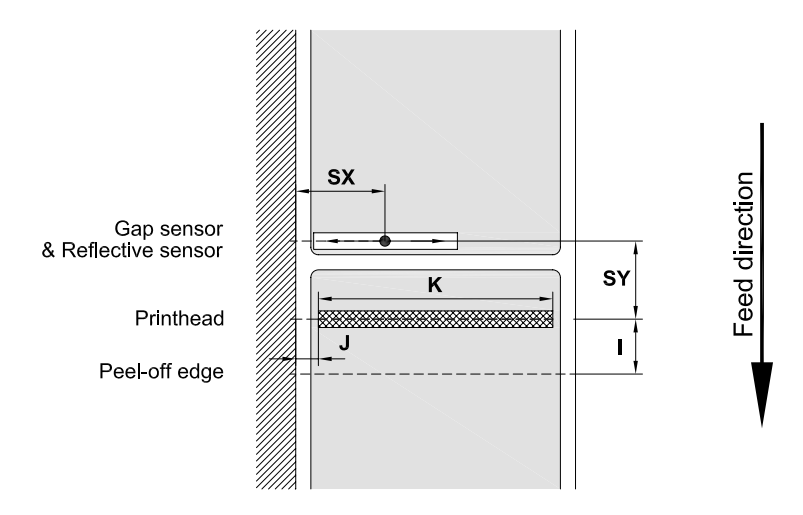

Fig. 36 Device dimensions

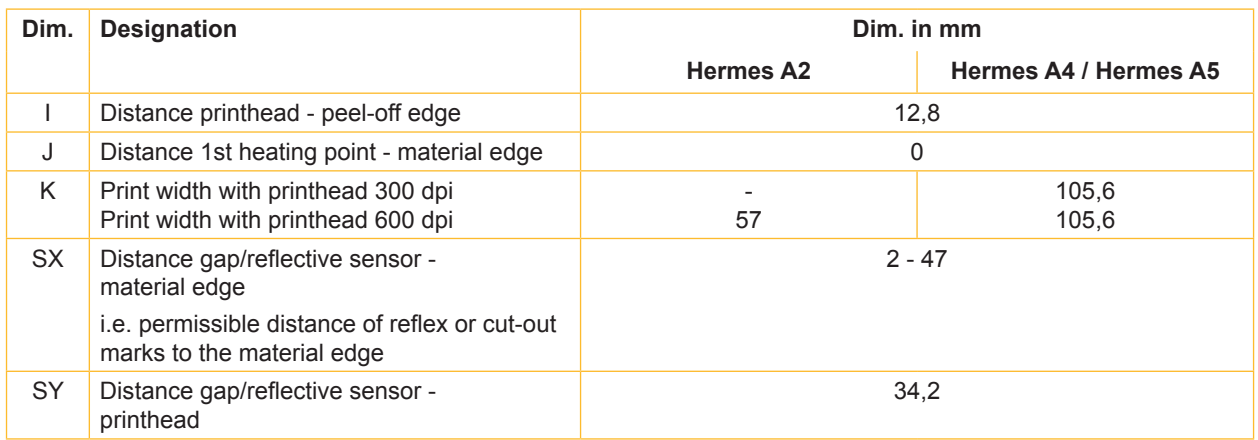

Table 30 Device dimensions

#### <span id="page-53-0"></span>**54 54 14 Labels**

# **14.3 Reflex Mark Dimensions**

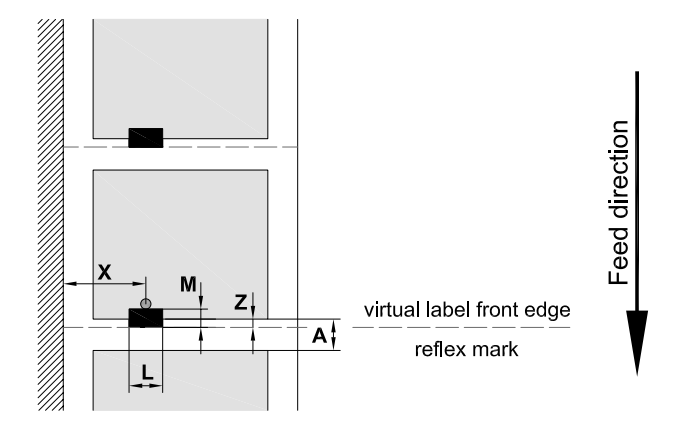

Fig. 37 Reflex mark dimensions

| Dim.     | <b>Designation</b>                                                     | Dim. in mm   |
|----------|------------------------------------------------------------------------|--------------|
| A        | Label distance                                                         | > 2          |
| L        | Width of reflex mark                                                   | > 5          |
| M        | Height of reflex mark                                                  | $3 - 10$     |
| $\times$ | Distance mark - material edge                                          | $2 - 47$     |
| Z        | Distance virtual label front edge - actual label front edge            | 0 up to $A/$ |
|          | Adjust software settings                                               | recomm. : 0  |
|          | Reflex marks must be on the back side of the material (liner).<br>٠    |              |
|          | Label sensor for reflex marks on the top side on request.<br>$\bullet$ |              |
|          | Specification is valid for black marks.<br>٠                           |              |
|          | Recognition of colored marks may fail. ▶ Preliminary tests are needed. |              |

Table 31 Reflex mark dimensions

#### <span id="page-54-0"></span>**54 55 14 Labels**

# **14.4 Cut-out Mark Dimensions**

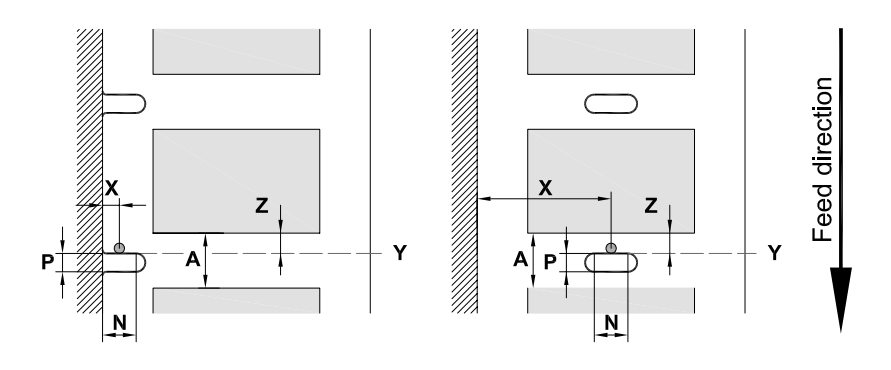

 for marginal cut-out marks minimum liner thickness 0,06 mm

#### Fig. 38 Cut-out mark dimensions

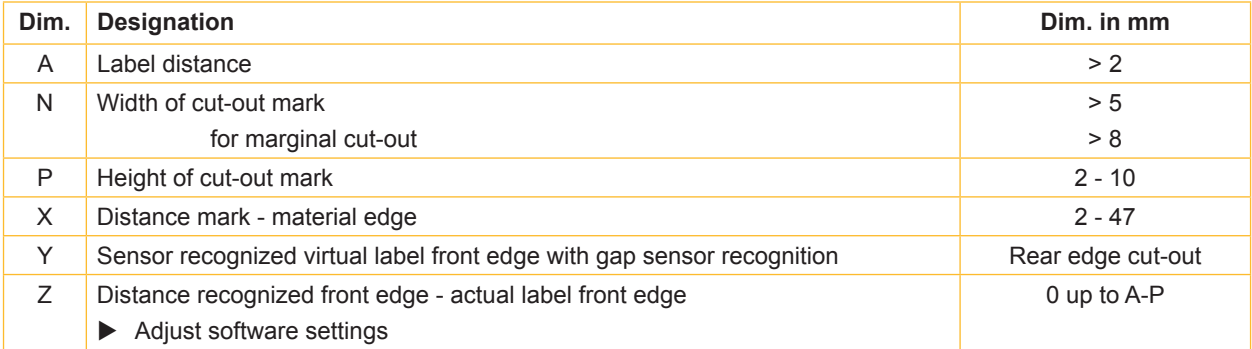

Table 32 Cut-out mark dimensions

Fig. 39 Samples for cut-out marks

Marginal cut-out Long-hole cut-out Rectangular cut-out Circular cut-out

Cut-out between the labels

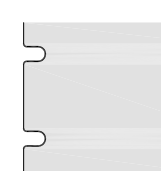

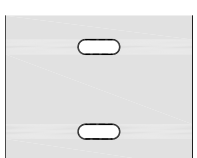

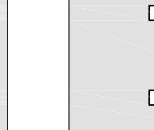

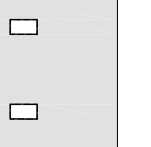

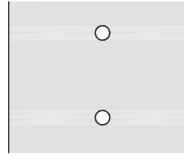

Not recommended !

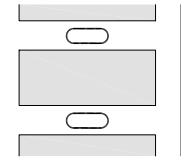

Not recommended !

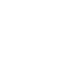

# <span id="page-55-0"></span>**56 15 Technical Data 56**

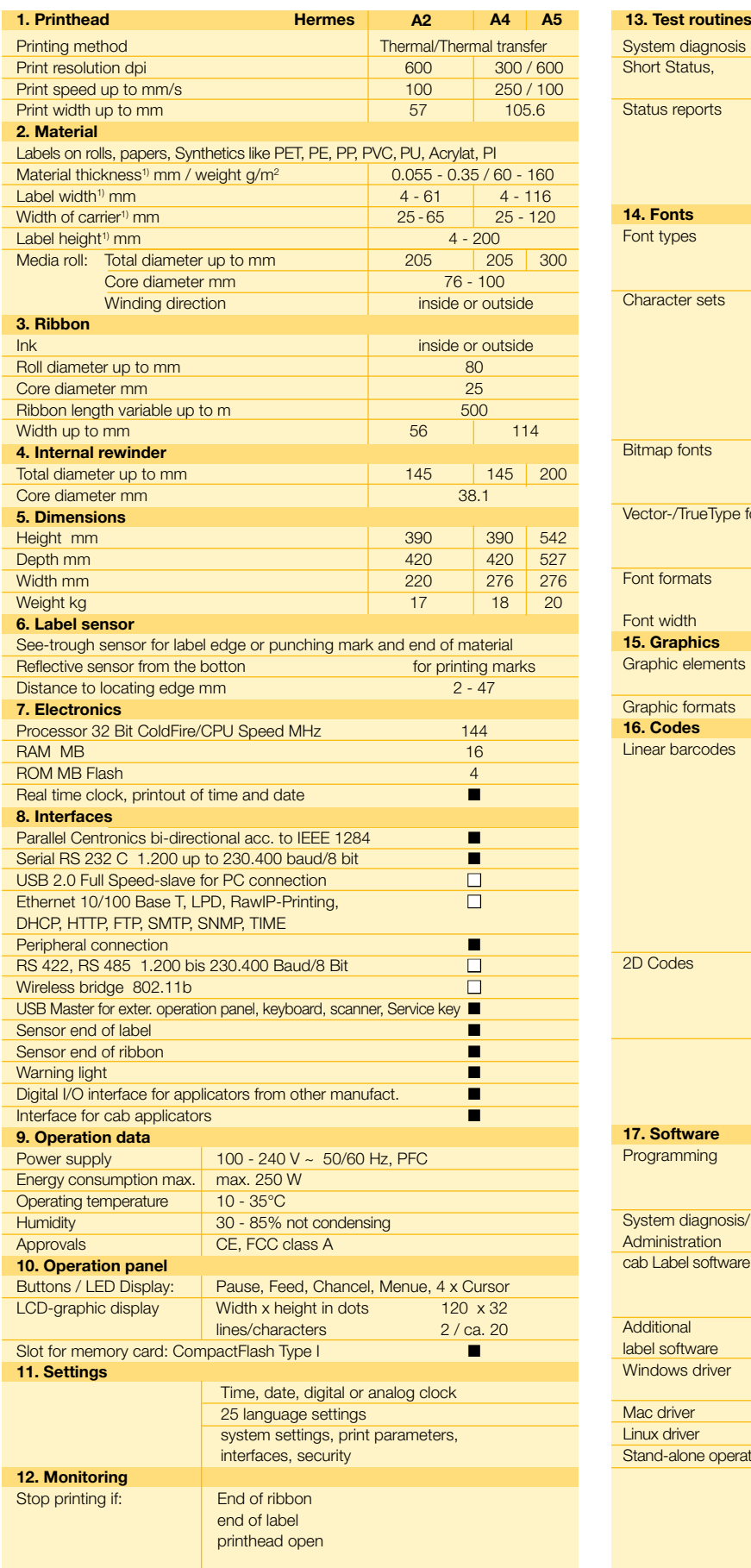

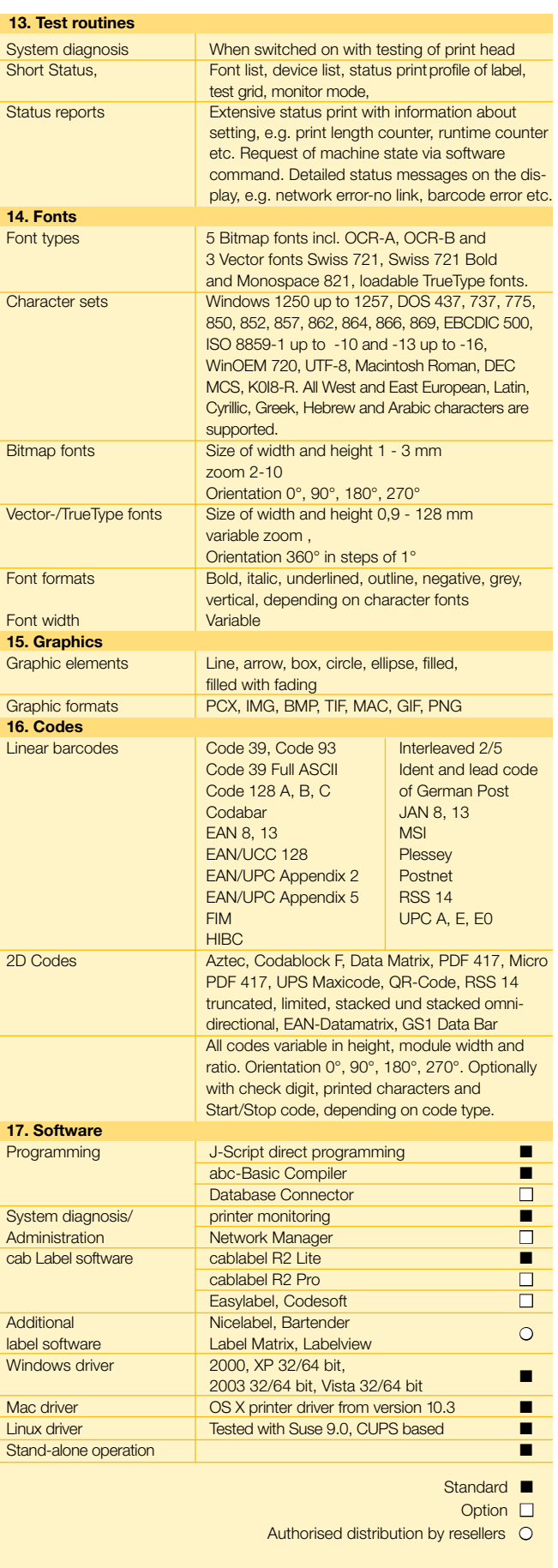

# <span id="page-56-0"></span>**56 16 Licences 57**

# **16.1 EC Declaration of Incorporation**

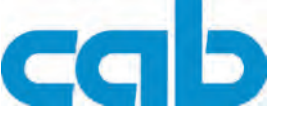

Gesellschaft für Computerund Automations-Bausteine mbH & Co KG Wilhelm-Schickard-Str. 14 D-76131 Karlsruhe, **Germany** 

# **EC Declaration of Incorporation**

We declare herewith that the following "partly completed machinery" as a result of design, construction and the version put in circulation complies with the essential requirements of the **Directive 2006/42/EC on machinery** :

Annex I, Article 1.1.2, 1.1.3, 1.1.5, 1.1.6, 1.2.1, 1.2.4.1, 1.3.1, 1.3.2, 1.5.1, 1.5.2, 1.5.8, 1.6.3, 1.7

The "partly completed machinery" additionally complies with the Directive 2004/108/EC relating to electromagnetic compatibility.

In the event of any alteration which has not been approved by us being made to any device as designated below, this statement shall thereby be made invalid.

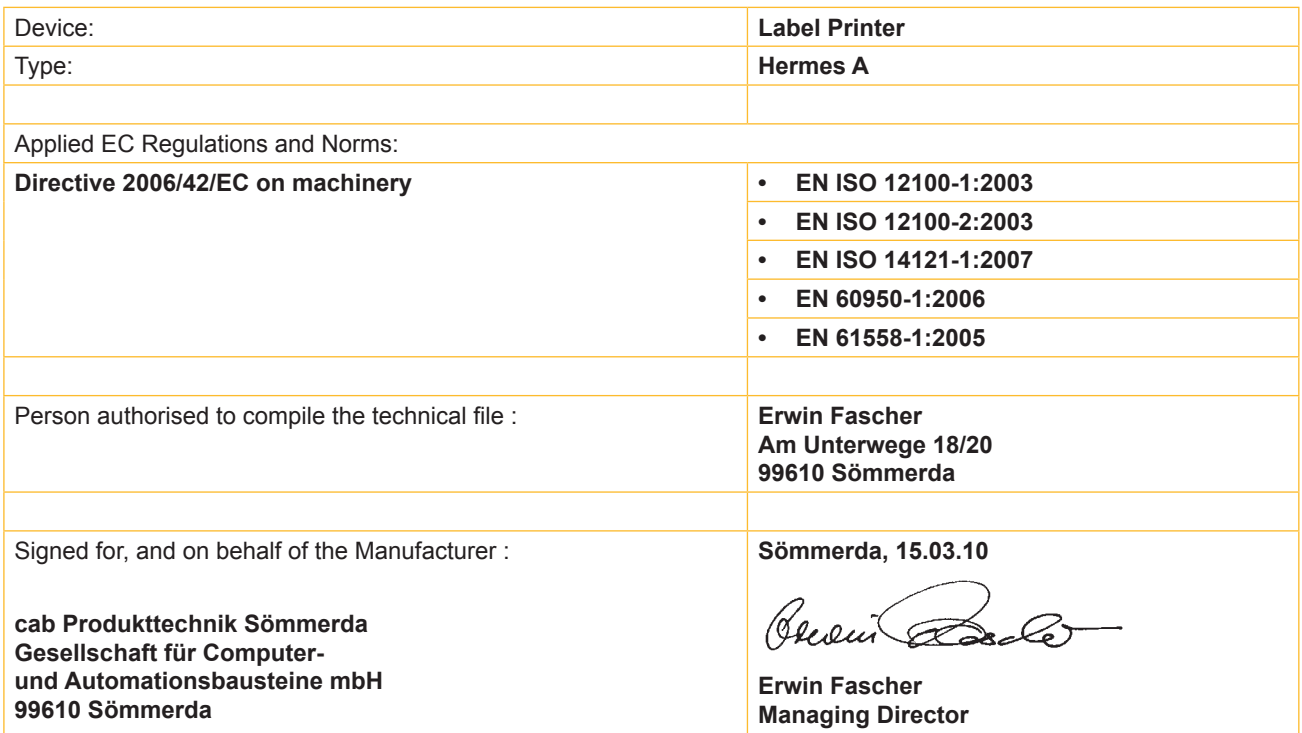

The product must not be put into service until the final machinery into which it is to be incorporated has been declared in conformity with the provisions of the Directive on machinery

The documents according annex VII part B from the incomplete machinery are created and will commit to state agencies on request in electronic kinds.

Declaration of Conformity according Directive 2004/108/EC relating to electromagnetic compatibility on the next page

#### <span id="page-57-0"></span>**58 58 16 Licences**

# **16.2 EC Declaration of Conformity**

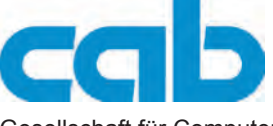

Gesellschaft für Computerund Automations-Bausteine mbH & Co KG Wilhelm-Schickard-Str. 14 D-76131 Karlsruhe, **Germany** 

# **EC Declaration of Conformity**

We declare herewith that the following device as a result of design, construction and the version put in circulation complies with the relevant fundamental regulations of the EC Rules for Safety and Health. In the event of any alteration which has not been approved by us being made to any device as designated below, this statement shall thereby be made invalid.

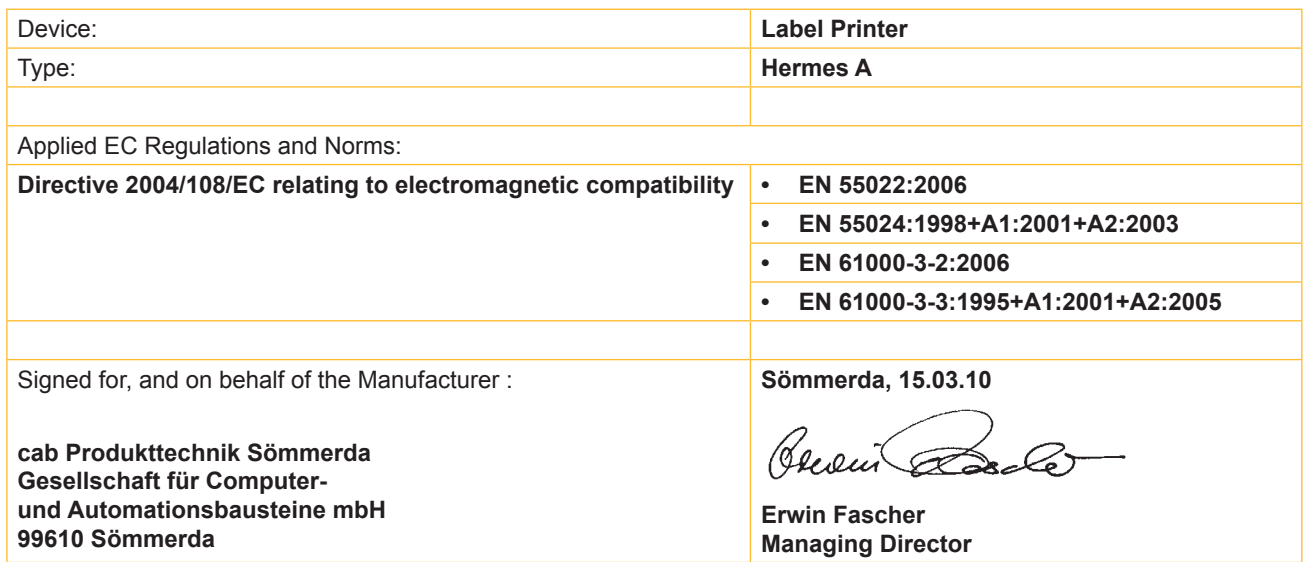

### **16.3 Other Licences**

**FCC** Requirements of the FCC regulations part 15 for class A computers. Under disadvantageous circumstances, the operation of these devices may cause interference with radio or TV reception, which has to be eliminated by the operator.

# <span id="page-58-0"></span>**58 17 Index 59**

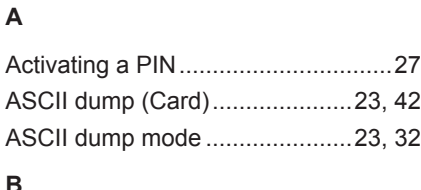

#### **B**

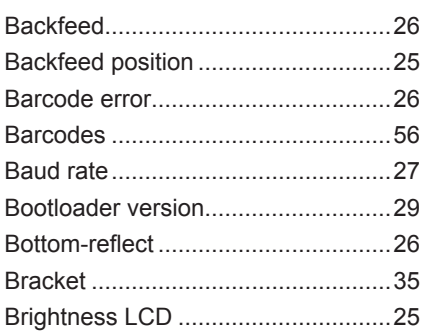

### **C**

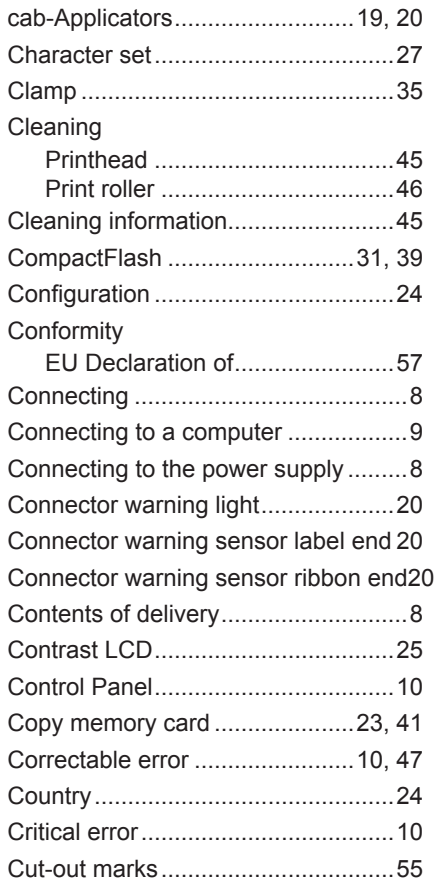

#### **D**

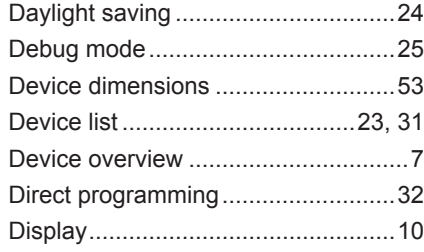

# **E**

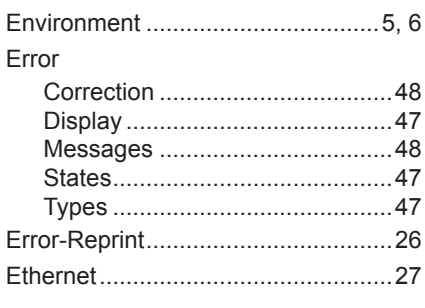

# **F**

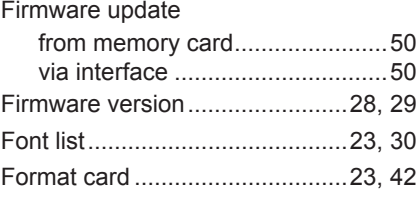

#### **G**

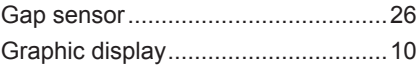

# **H**

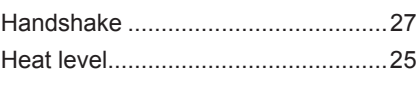

# **I**

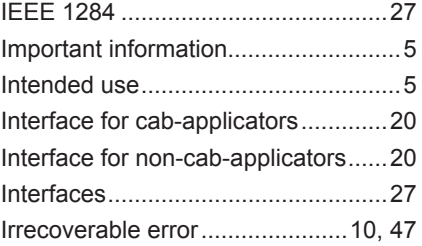

# **K**

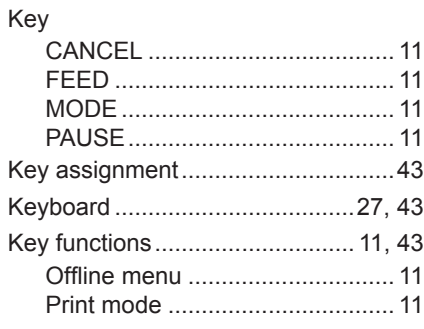

#### **L**

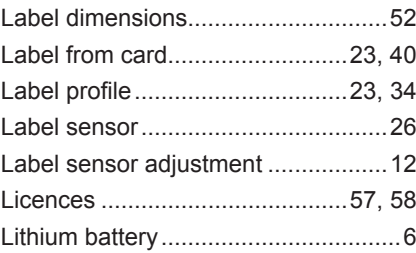

# Loading labels ..................................[12](#page-11-0) Loading material...............................[12](#page-11-0) Loading transfer ribbon.....................[15](#page-14-0) Local settings..............................[23,](#page-22-0) [24](#page-23-0) **M** Machine parameters...................[23,](#page-22-0) [24](#page-23-0) Maintenance.....................................[45](#page-44-0) Memory card ASCII dump (Card) .....................[42](#page-41-0) Directory structure ......................[40](#page-39-0) Formatting...................................[39](#page-38-0) Installation...................................[39](#page-38-0) Label from card...........................[40](#page-39-0) Print directory..............................[41](#page-40-0) Writing.........................................[40](#page-39-0) Memory card ejection lever ..........[7,](#page-6-0) [39](#page-38-0) Memory card LED.........................[7,](#page-6-0) [39](#page-38-0) **N** Navigator pad ...................................[10](#page-9-0) Non-cab-applicators ...................[19,](#page-18-0) [20](#page-19-0) NumLock ..........................................[27](#page-26-0)

# **O**

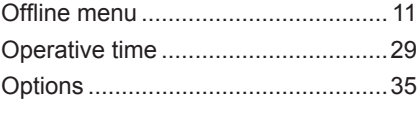

# **P**

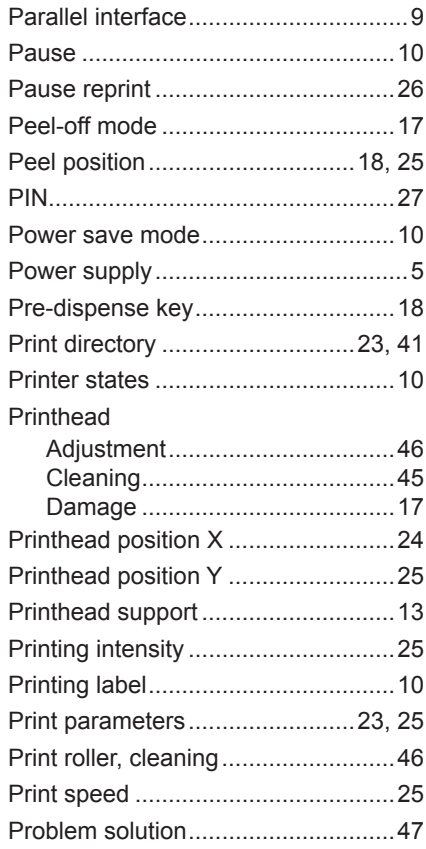

# **60 17 Index 60**

# **R**

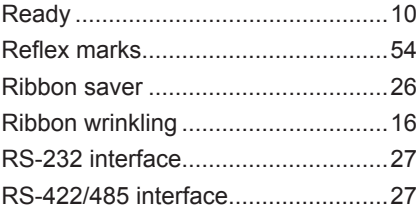

### **S**

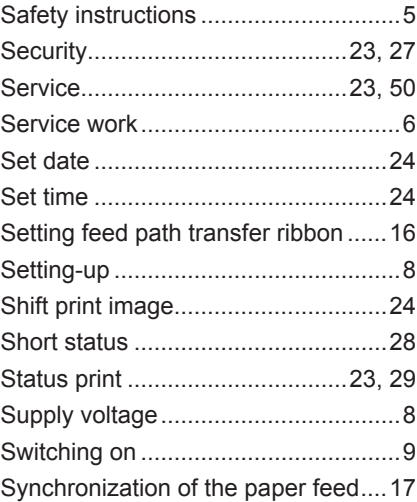

# **T**

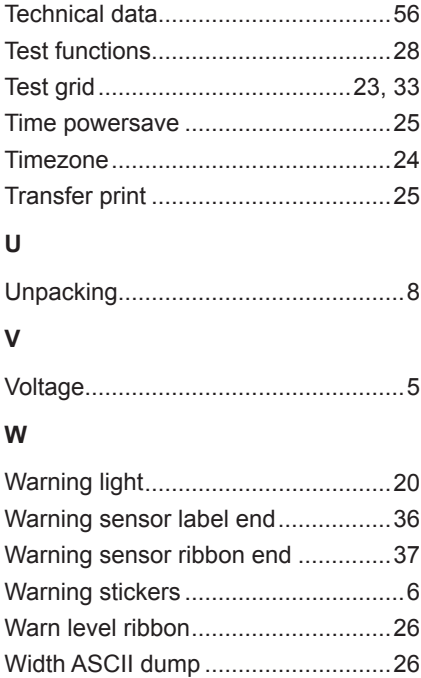